МИНИСТЕРСТВО ОБРАЗОВАНИЯ И НАУКИ РОССИЙСКОЙ ФЕДЕРАЦИИ ФЕДЕРАЛЬНОЕ ГОСУДАРСТВЕННОЕ АВТОНОМНОЕ ОБРАЗОВАТЕЛЬНОЕ УЧРЕЖДЕНИЕ ВЫСШЕГО ОБРАЗОВАНИЯ «САМАРСКИЙ НАЦИОНАЛЬНЫЙ ИССЛЕДОВАТЕЛЬСКИЙ УНИВЕРСИТЕТ имени академика С.П. КОРОЛЕВА» (Самарский университет)

Е.В. Благин, А.А. Воробьев,Н. Кедам, Д.А. Угланов

# ИССЛЕДОВАНИЕ ГАЗОДИНАМИЧЕСКОГО ТЕЧЕНИЯ В ВЕТРОВОЙ ЭНЕРГЕТИЧЕСКОЙ УСТАНОВКЕ

*Лабораторный практикум*

САМАРА 2017

#### УДК 621.548

#### Авторы:**Е.В. Благин, А.А. Воробьев, Н. Кедам, Д.А. Угланов**

Рецензенты: д-р техн. наук, доц. А.А. Иголкин

**Исследование газодинамического течения в ветровой энергетической установке** : лабораторный практикум / [**Д.А.Угланов** и др.]. – Самара: Изд-во Самарского университета, 2017. – 44 с.: ил.

В данном лабораторном практикуме представлено теоретическое описание рабочих процессов ветровой энергетической установки. Рассмотрена одна из возможных конструкций установки. Описаны подробные указания к выполнению объемного моделирования рабочих процессов данной с помощью CAE-системы.

Пособие (Методические указания) предназначено для студентов, обучающихся по следующим направлениям подготовки бакалавра: 13.03.03 – Энергетическое машиностроение, 15.03.04 - Автоматизация технологических процессов и производств. 15.03.05 - Конструкторскотехнологическое обеспечение машиностроительных производств, 24.03.05 – Двигатели летательных аппаратов; по специальности 24.05.02 – Проектирование авиационных двигателей и энергетических установок, по направлению подготовки магистров 24.04.05 - Двигатели летательных аппаратов, а также может быть полезно слушателям курсов, аспирантам и специалистам.

Подготовлено на кафедре теплотехники и тепловых двигателей. УДК 621.548

© Самарский университет, 2017

2

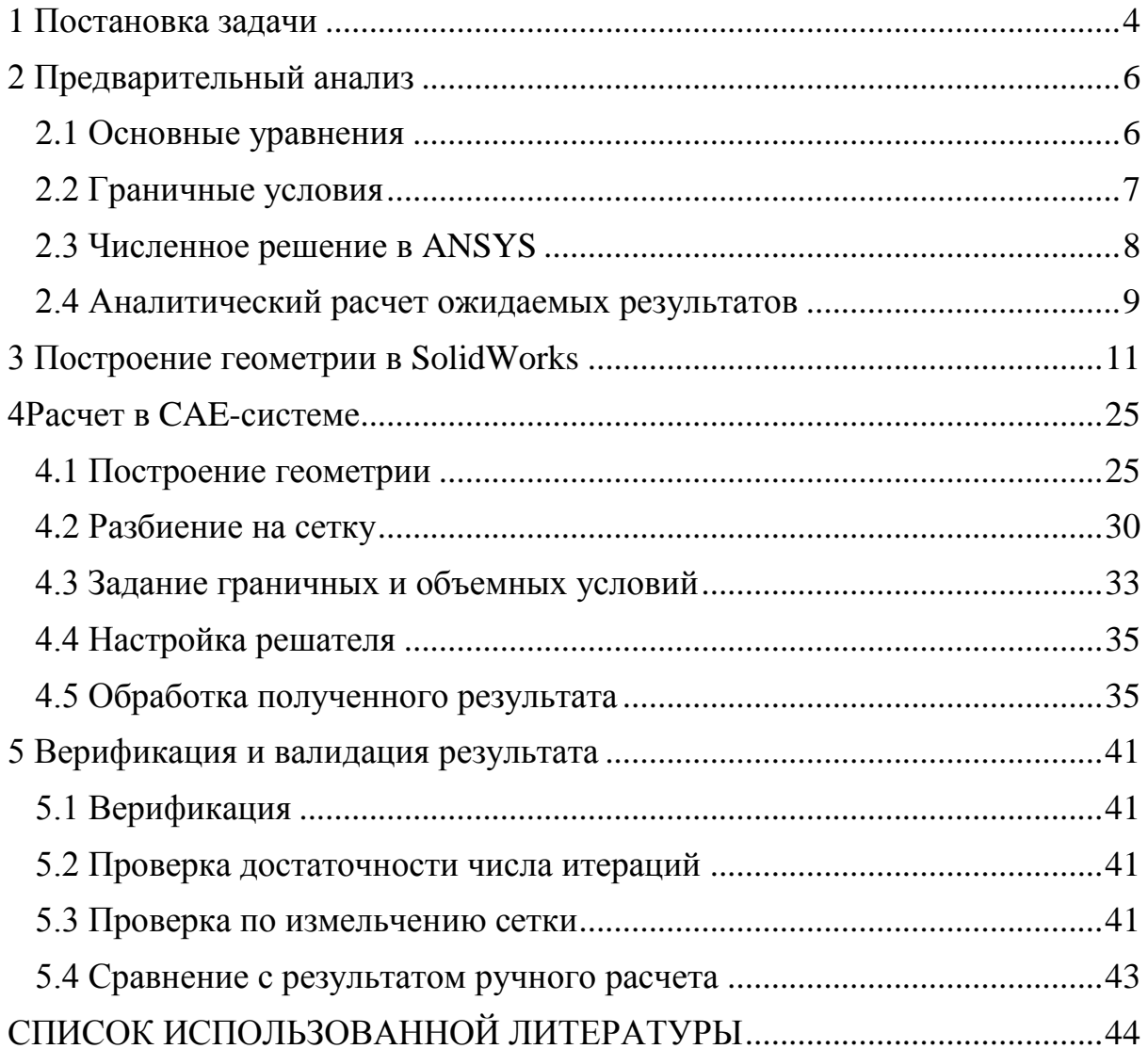

# СОДЕРЖАНИЕ

<span id="page-3-0"></span>1 Постановка задачи

В данной работе, с помощью статического анализа в программном пакете ANSYSFluent, исследуется аэродинамическая нагрузка на лопасти ветряной энергетической установки.

Общая длина лопасти 43,2 м. Она имеет цилиндрическую форму у основания (места крепления к установке) плавно переходящую в профили S818-S825-S826 (стандарты NationalRenewableEnergyLaboratory) для "начала лопасти" - "основной части лопасти" - "кончика лопасти", соответственно.Лопасть также имеет угол поворота профиля, меняющий в зависимости от радиуса лопасти, такой чтобы угол наклона на кончике лопасти составлял 4 градуса. Лопасть выполнена согласно размерам лопасти ветряной энергетической установки GE 1.5xle.Прошу заметить, модель используемая в данной работе имеет дополнительное двухметровое удлинение у основания, с целью увеличения реалистичности накладываемых условий.

Лопасть сделана из ортотропного композитного материала, имеет переменную толщину и также внутреннюю раму, для увеличения жесткости конструкции. Эти условия важны для проведения конечноэлементного анализа.

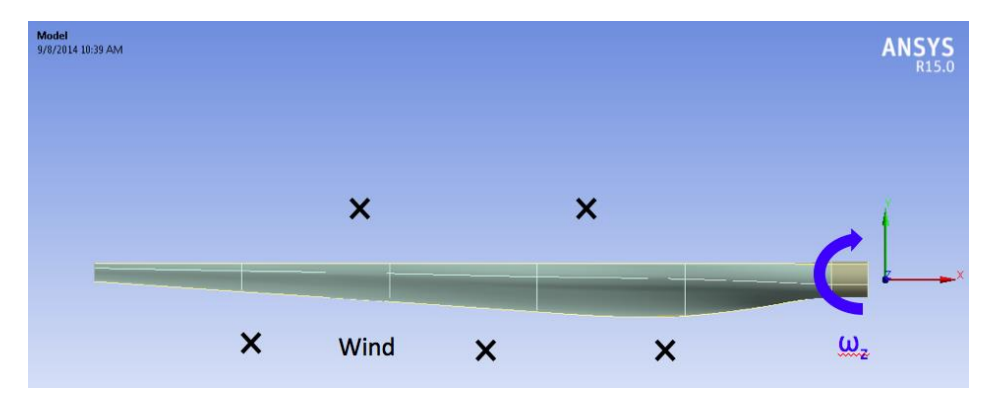

Рисунок 1 -Направление набегающего потока ветра

Поток ветра в отрицательном направлении относительно оси z (от нас, если смотреть по рисунку 1) составляет 12 м/с и является типичной скоростью ветра для ветряных энергетических установок таких размеров. Предполагается, что данный набегающий поток инициирует вращение лопасти с угловой скоростью -2,22 рад/с вокруг оси z (по часовой стрелке, как большинство подобных установок). Относительная скорость конца лопасти (отношение скорости конца лопасти к скорости набегающего потока) равна 8, что является приемлемым значение для больших ветряных энергетических установок. Обратите внимание, представленная лопасть соединена со ступицей колеса, таким образом основание лопасти отдалено от оси вращения на 1 метр, то есть ступица не включена в данную модель.

В данной работе строится геометрия лопасти, вокруг нее создается сеточная область и с помощью решателя Fluent'а находятся аэродинамические нагрузки, линии тока и генерируемый момент силы. В качестве рабочей среды будет использоваться воздух при температуре 15°С и давлении 101325 Па, плотность которого составляет 1,225 кг/м<sup>3</sup>, а вязкость 1,7894\*10<sup>-5</sup> кг/(м\*с).

Будет использовано граничное условие периодичности, для расчета потока вокруг одной лопасти и дальнейшей экстраполяции расчета на 3 вращающихся лопасти.

5

#### <span id="page-5-0"></span>2 Предварительный анализ

#### <span id="page-5-1"></span>2.1 Основные уравнения

Основными уравнения являются уравнение неразрывности и уравнение Навье-Стокса. Эти уравнения записываются в системе координат вращающейся лопасти, что дает значительное преимущество ввиду отсутствия нужды в динамической сетке для моделирования вращения лопасти. Уравнения выглядят следующим образом:

Уравнение неразрывности (сохранение массы):

$$
\frac{\partial \rho}{\partial t} + \nabla \rho \vec{v}_r = 0;
$$

Уравнение Навье-Стокса (сохранение количества движения):

 $\nabla \cdot (\rho \vec{v}_r \vec{v}_r) + \rho \cdot (2 \vec{\omega} \times \vec{v}_r + \vec{\omega} \times \vec{\omega} \times \vec{v}_r) = -\nabla p + \nabla \overline{\overline{\tau}}_r;$ 

где  $\vec{v}_r$ - относительная скорость (скорость наблюдаемая с поверхности вращающейся лопасти),  $\vec{\omega}$  - угловая скорость вращения лопасти.

Прошу заметить, появившиеся в результате выбора начала координат, дополнительные члены в уравнение Навье-Стокса, такие как ускорение Кориолиса ( $2\vec{\omega} \times \vec{v}_r$ ) и центростремительное ускорение ( $\vec{\omega} \times$  $\vec{\omega} \times \vec{v}_r$ ). Также, во Fluent'е будут включены дополнительные условия для движущейся системы отсчета и задано значение угловой скорости $\vec{\omega}$  =  $-2.22\hat{k}$ .

Для получения дополнительной информации о теории потока в движущейся системе координат, узнать можно  $\overline{B}$ 9. ANSYSHelpViewer>Fluent>User'sGuide> ModelingFlowswithMovingReferenceFrames.

Важно: используются формы уравнения неразрывности и Навье-Стокса осредненные по Рейнольдсу и SSTk-отеда модель турбулентности в качестве замыкающего набора уравнений.

6

<span id="page-6-0"></span>2.2 Граничные условия

Мы моделируем только 1/3 всей рабочей области используя допущение о периодичности граничных условий:

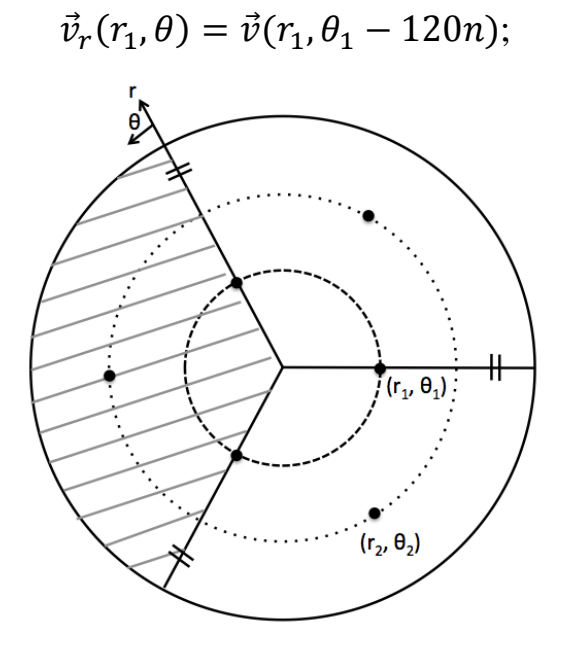

 $\vec{v}(r_1,\theta) = \vec{v}(r_1,\theta_1 - 120^\circ n)$  For n = 1, 2, 3...  $=\vec{v}(r_1, 240^\circ - 120^\circ(1)) = \vec{v}(r_1, 120^\circ)$  $=\vec{v}(r_1, 240^\circ - 120^\circ(2)) = \vec{v}(r_1, 0^\circ)$ 

 $\vec{v}(r_2,\theta) = \vec{v}(r_2,\theta_2 - 120^{\circ}n)$  For n = 1, 2, 3...  $=\vec{v}(r_2, 180^\circ - 120^\circ(1)) = \vec{v}(r_2, 60^\circ)$ 

Рисунок 2 - Визуализация допущения о периодичности граничных условий

Таким образом, это доказывает, что распределения скорости каждые 120<sup>°</sup> поворота угла  $\theta$  являются одинаковыми. Если мы зададим  $\theta_1$  угол между границами 1/3 расчетной области, θ угол междуграница другой 1/3 всей расчетной области, то:

$$
\vec{v}(r_i, \theta_1) = \vec{v}(r_i, \theta_2);
$$

Граничные условия для области течения следующие:

- Inlet:Скорость 12 м/с, turbulentintensity 5% uturbulentviscosityratio 10;
- Outlet: Давление 101325 Па;
- Blade: No-slip;

- Side Boundaries: Periodic.

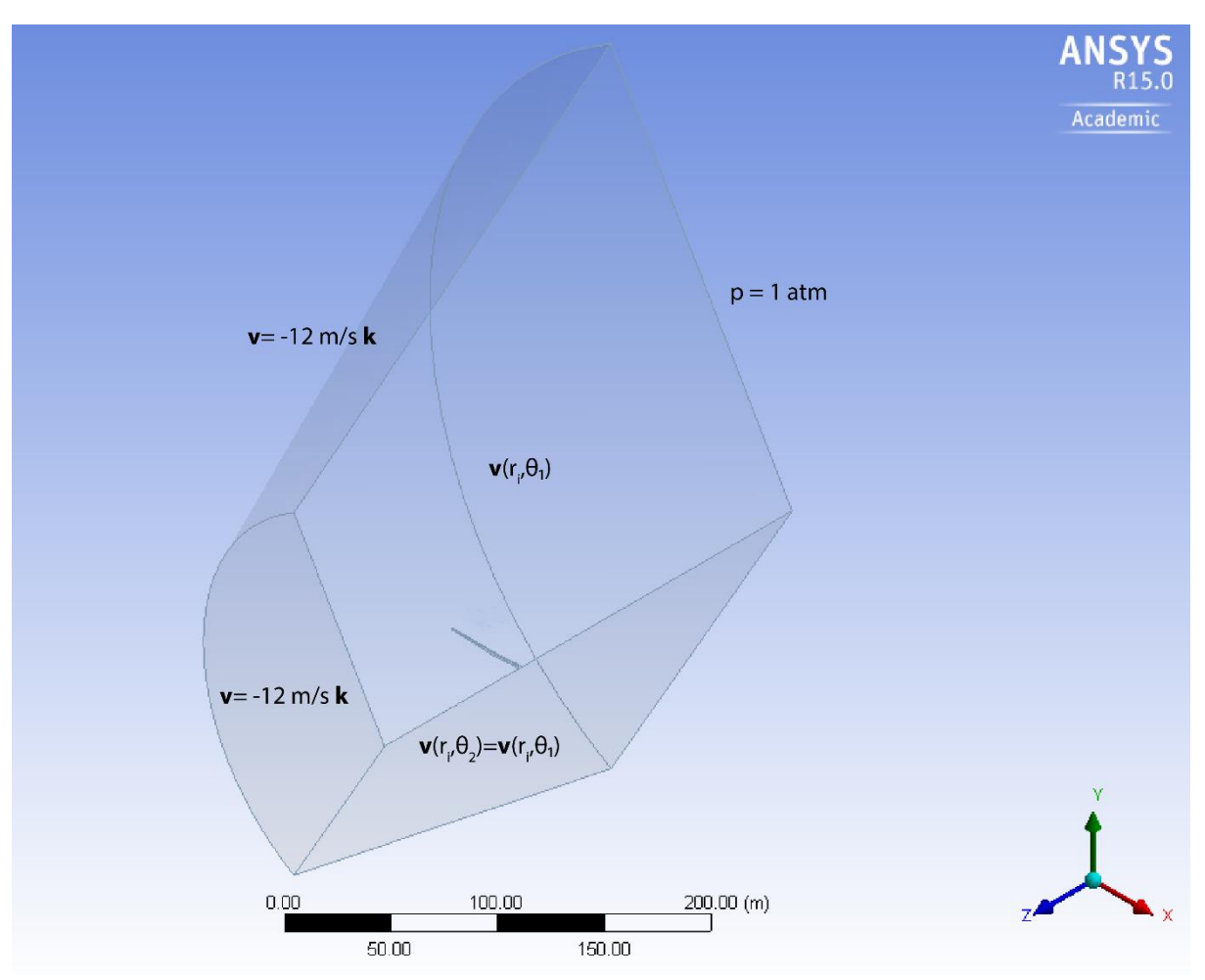

Рисунок 3 - Граничные условия

## <span id="page-7-0"></span>2.3 Численное решение в ANSYS

FLUENT преобразовывает заданные дифференциальные уравнения в системы алгебраических уравнений. Решениями этих алгебраических уравнений являются величины вычисляемых параметров (u, v, w, p, k, ω)в центрах каждого элемента. В данной работе, сетка имеет 400000 элементов. Общее число неизвестных алгебраических уравнения, таким образом, равно:

 $400,000 * 6 = 2400000$ .

Эта система решается с помощью итерационного многосеточного метода решения систем алгебраических линейных уравнений. Во FLUENT'е используется pressure-based алгоритм.

<span id="page-8-0"></span>2.4 Аналитический расчет ожидаемых результатов

Перед началом моделирования будет проведен аналитический расчет скорости ветра на кончике лопасти, с целью дальнейшего сравнения его с результатом моделирования и верификации полученных данных.Линейная скорость вращения лопасти, v, находится по формуле:

$$
v=r\times\omega;
$$

Подставляя в данное уравнение заданную угловую скорость -2,22 рад/с и длину лопасти 43,2 м плюс 1 метр (для учета ступицы), получаем:

 $v = -44.2 \times (-2.22) = 98.12 \text{ m/c};$ 

Дополнительно, используя одномерное уравнения теоремы количества движения, мы можем рассчитать коэффициент мощности, который определяет долю потребляемой для вращения лопастей мощности от суммарной мощности ветряного напора для данной рассматриваемой площади ветряной энергетической установки. Для проведения данного анализа используются следующие допущения:

- рассматривается стационарное, однородное и несжимаемое течение;
- отсутствует трение;
- присутствует бесконечное число лопастей;
- тяга не меняется по всей площади ротора;
- аэродинамический след не вращается;
- статическое давление далеко перед и за ротором равно невозмущенному атмосферному давлению.

Согласно информации представленной в постановке задачи, рассматриваемая лопасть являются частью ветряной энергетической

9

установки GE 1,5xle. В спецификации данной установки указано, что номинальная мощность составляет 1,5 МВт, скорость набегающего ветра 11,5 м/с а диаметр ротора 82,5 м. Таким образом, при номинальной скорости ветра получаем:

$$
C_p = \frac{P_{\text{norm}}}{P_{\text{serp}}} = \frac{P_{\text{norm}}}{0.5 \cdot \rho \cdot A \cdot V_{\text{serp}}^3} = 0.3;
$$

Получившийся в результате коэффициент мощности имеет приемлемое значение 0,3 для данной установки. В следующих частях работы, будет проводится сравнение значений данного коэффициента полученных аналитическим расчетом и с помощью моделирования, для верификации и валидации полученных результатов.

<span id="page-10-0"></span>3 Построение геометрии в SolidWorks

## **Подготовка пакета SolidWorks к работе**

Построение лопасти ветровой энергетической установку будет производиться с помощью программного пакета SolidWorks.

Для более удобного построения, необходимо изменить стандартные единицы измерения. Данная операция выполняется с помощью следующей последовательности действий:

"Инструменты - Параметры - Свойства документа - Единицы измерения - МКС (метр, килограмм, секунда)"

Следующим шагом будет создание нового документа. Данная операция выполняется с помощью следующей последовательности действий:

"Создать - Деталь"

Программный пакет полностью готов к работе, далее необходимо выполнять действия согласно инструкциям ниже.

### **Создание вспомогательных плоскостей**

Выбрать плоскость "Спереди" с помощью щелчка мыши в дереве проекта, как показано на рисунке 1.

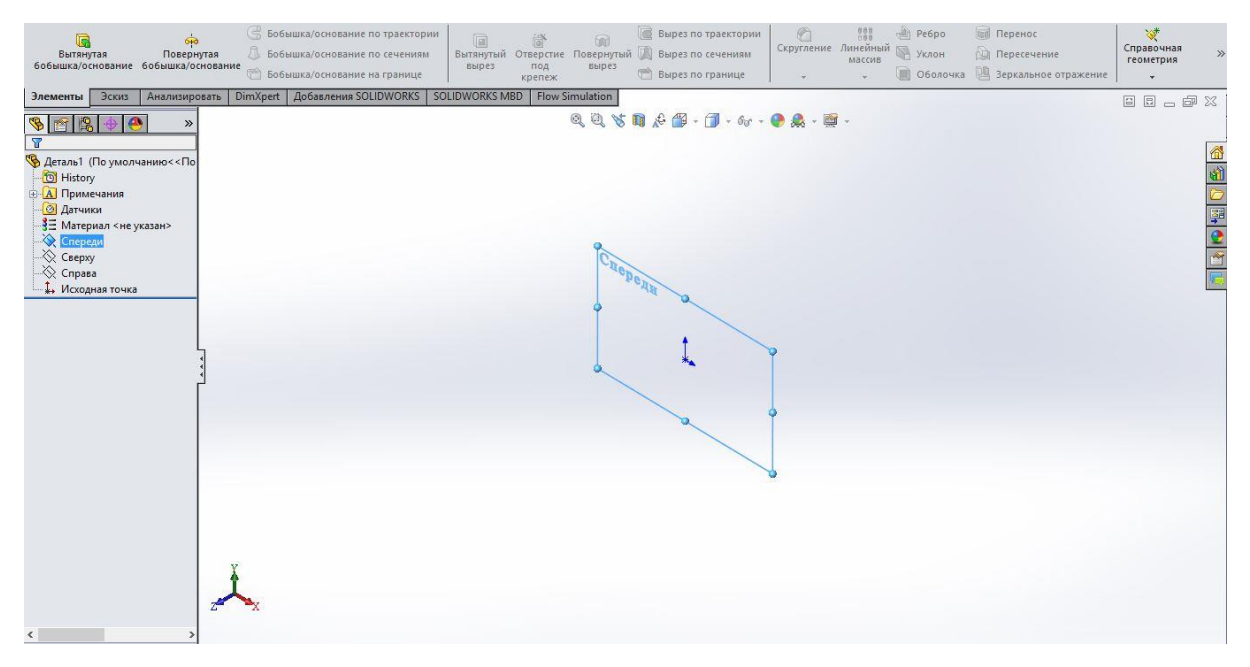

Рисунок 4 - Выбор рабочей плоскости

Выбрать "Вставка - Справочная геометрия - Плоскость", как показано на рисунке 2.

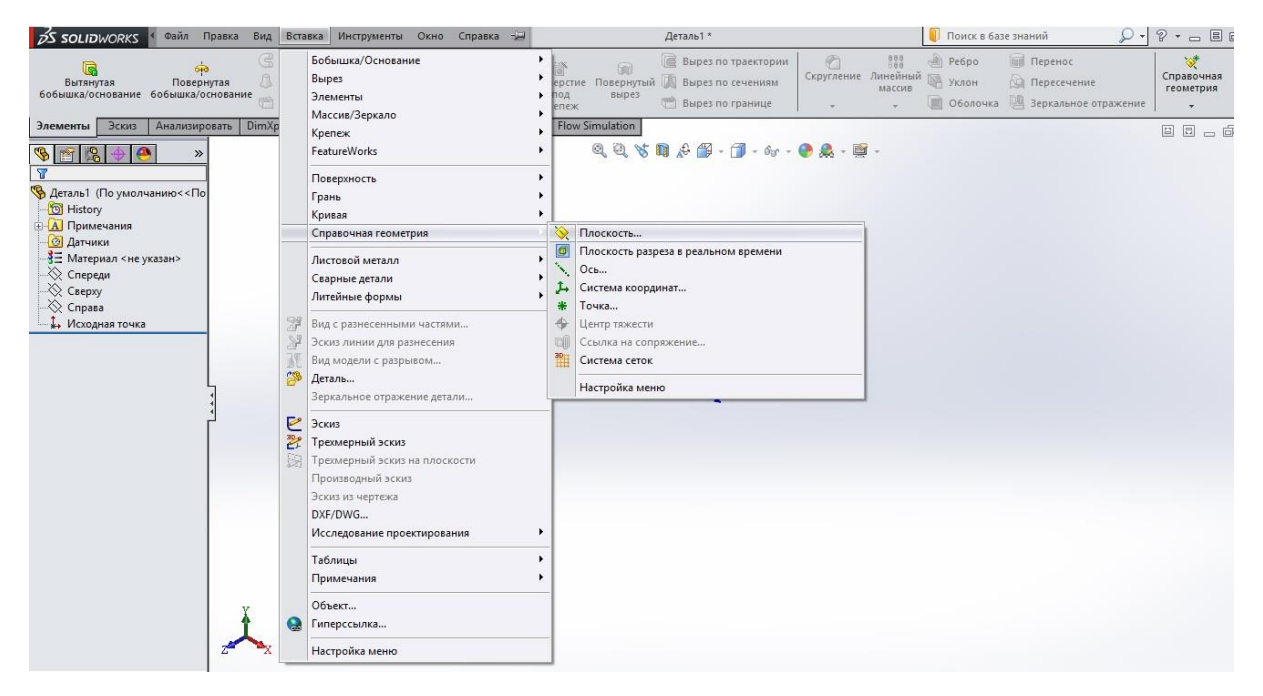

Рисунок 5 - Построение вспомогательной плоскости

"Расстояние смещения" - 1000 мм (1 м)

"Число создаваемых плоскостей" - 2, как показано на рисунке 3.

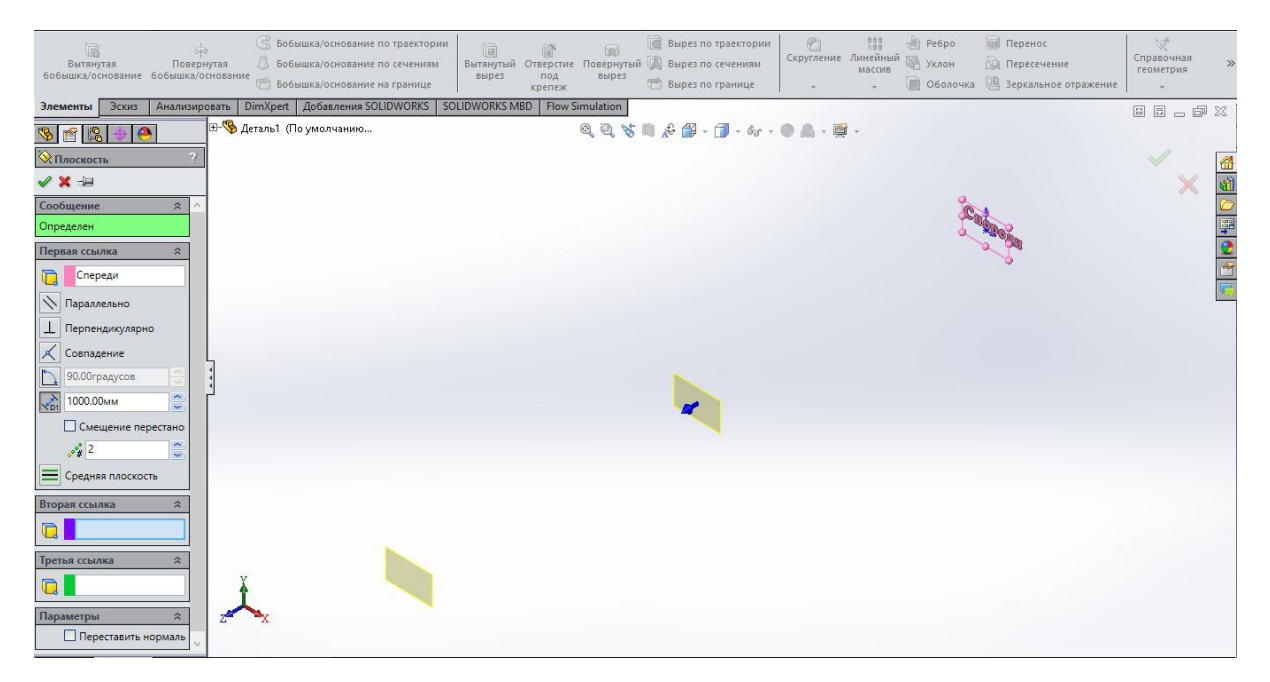

Рисунок 6 - Построение вспомогательной плоскости

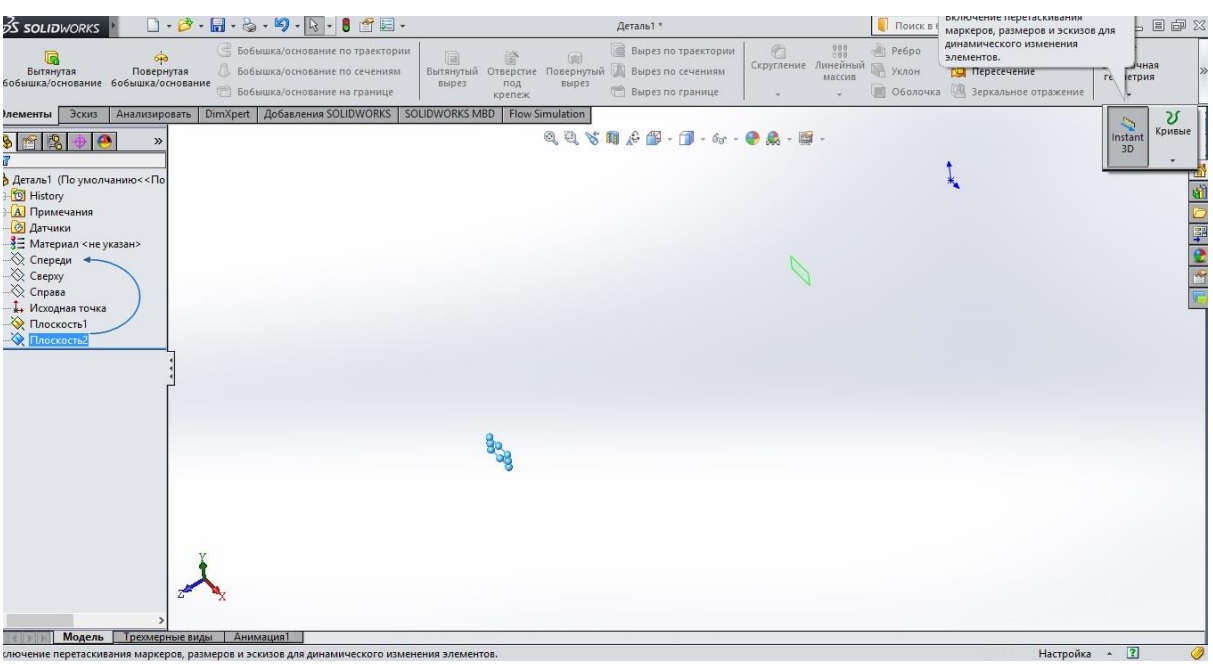

Активировать режим "Instant 3D", как показано ни рисунке 4.

Рисунок 7 - Выбор режима "Instant 3D"

Выбрать "Плоскость 2" и затем нажать на размерную линию, при это необходимо поменять 2000 мм на 3000 мм, как показано на рисунке 5.

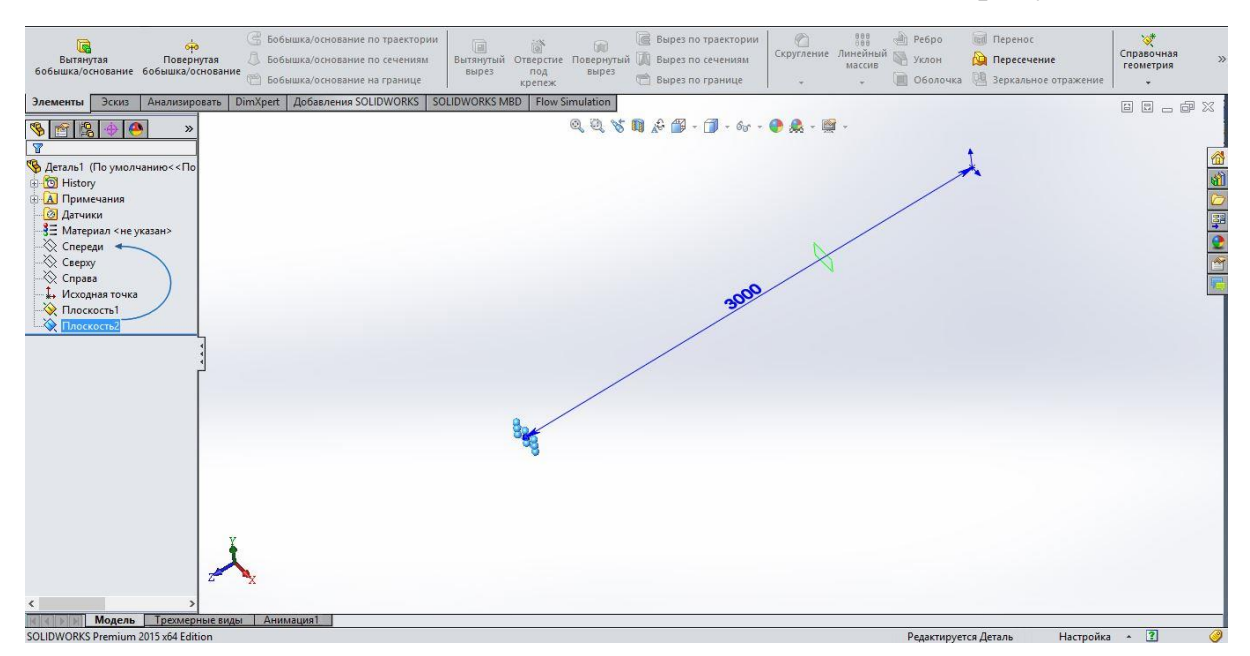

Рисунок 8 - Редактирование вспомогательной плоскости

Выбрать "Плоскость 2".

Выбрать "Вставка - Справочная геометрия - Плоскость", как показано на рисунке 2.

"Расстояние смещения" - 1000 мм (1 м)

"Число создаваемых плоскостей" - 20. В результате должно получиться как на рисунке 6.

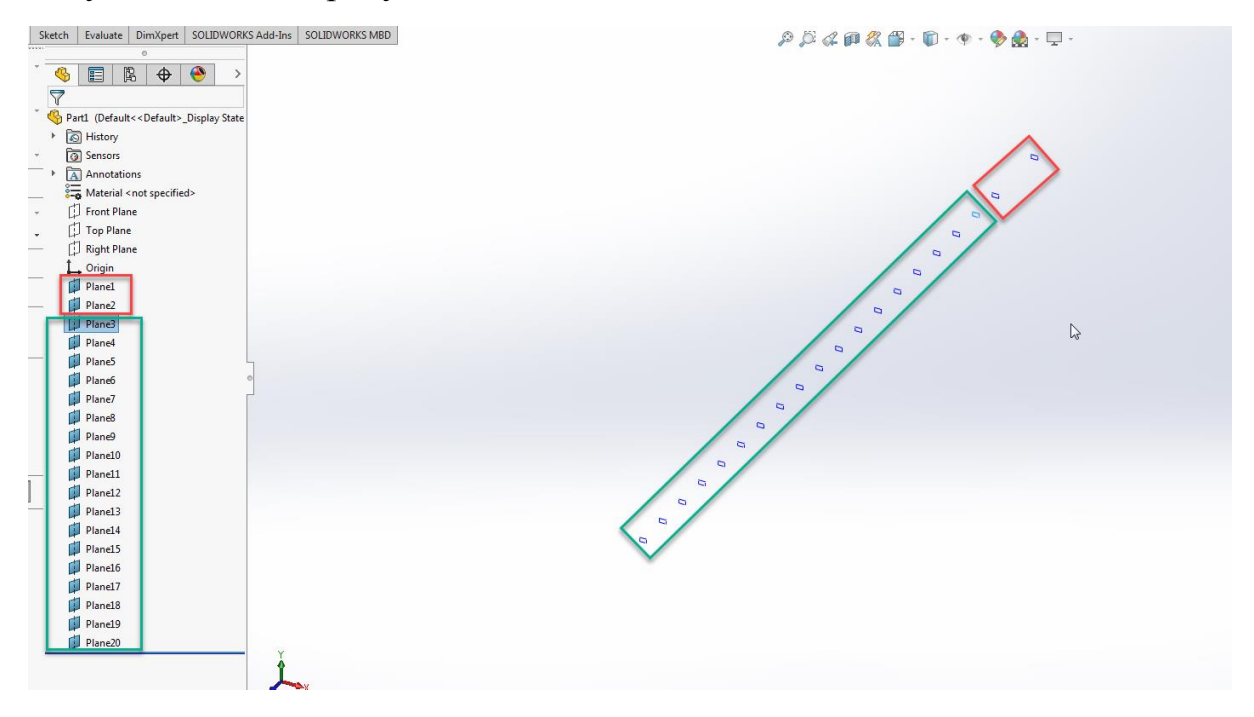

Рисунок 9 - Построение вспомогательных плоскостей

Первые две плоскости, отмеченные красным, являются цилиндрическим основанием лопасти длиной 2 метра. Плоскости начиная с 3, отмеченные зеленым, относятся к профилю лопасти, о котором далее пойдем речь.

Выбрать "Плоскость 3" и затем нажать на размерную линию, при это необходимо поменять 1000 мм на 3094 мм, как было изображено на рисунке 5.

Повторить предыдущее действия для всех плоскостей начиная с "Плоскости 4". Размеры, которые необходимо вводить выбрав размерную линию, брать из таблицы представленной на рисунке 7, столбец "Span". При этом, необходимо внимательно отнестись к размерностям вводимых величин.

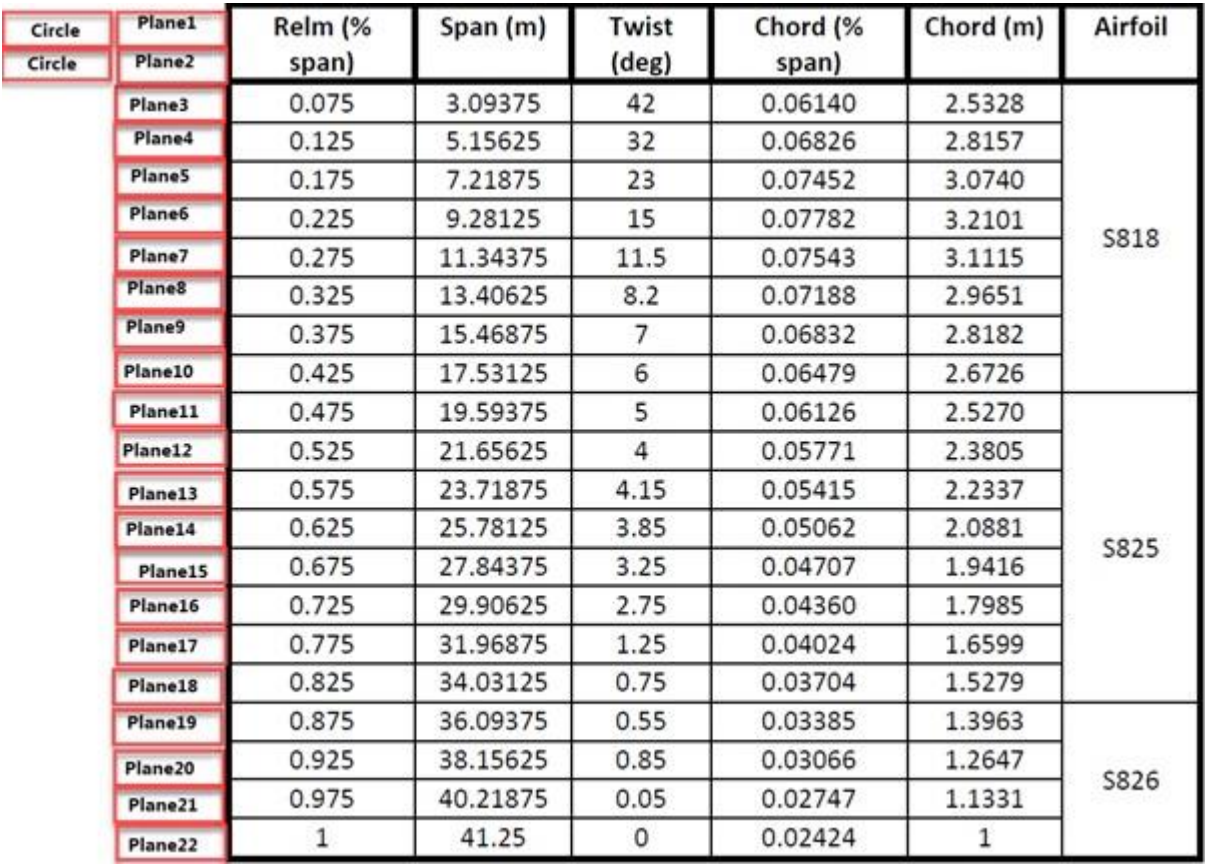

Рисунок 10 - Размеры необходимые для построения профиля лопасти

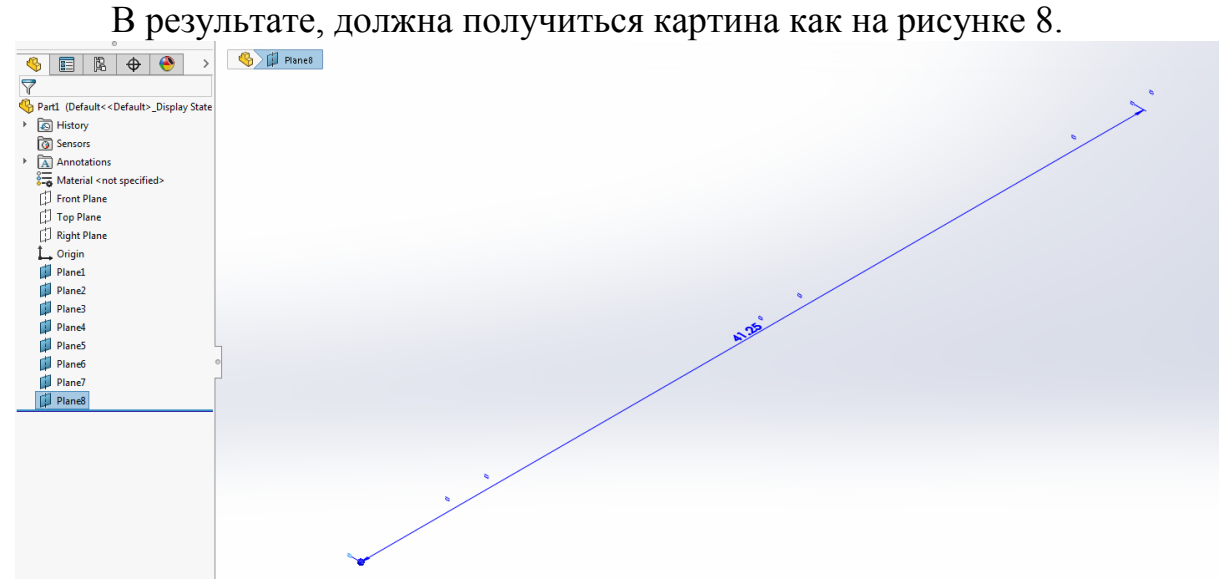

Рисунок 11 - Задание расстояний между вспомогательными плоскостями

В данном разделе было произведено построение вспомогательных плоскостей необходимых для размещения на них профилей лопасти.

**Импортирование профилей лопасти ветровой энергетической установки на вспомогательную плоскость, масштабирование и поворот**

Все координаты профиля лопасти находятся в текстовом файле. Расположение файла необходимо уточнить у преподавателя. Для импорта профиля необходимо выполнить следующую последовательность действий:

"Вставка - Кривая - Кривая через точки XYZ". (смотреть рисунок 9).

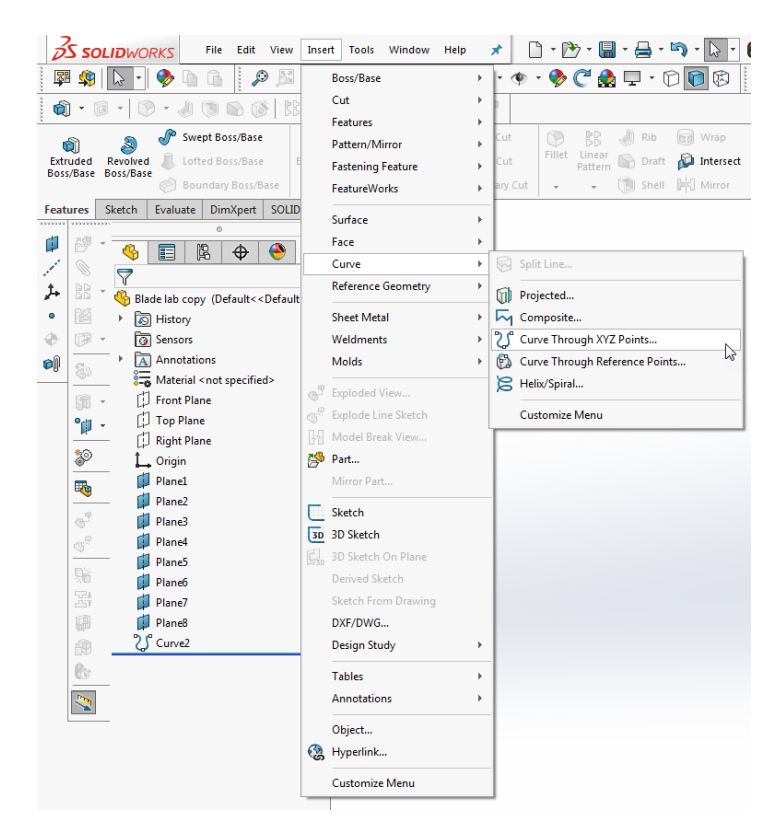

Рисунок 12 - Вставка профиля лопасти

После чего нажать "Обзор" и найти файл с координатами профиля, при этом необходимо указать поиск текстовых файлов, как показано на рисунке 10.

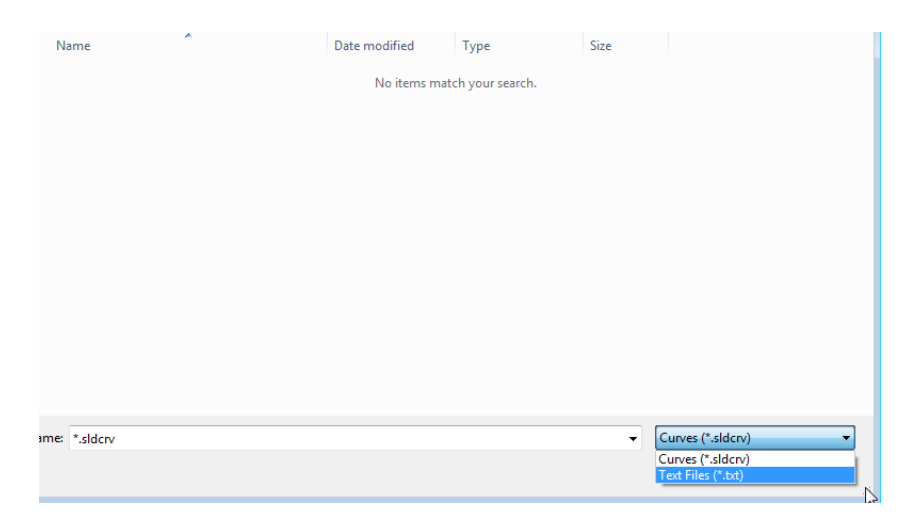

Рисунок 13 - Вставка профиля лопасти

После выбора нужного файла, необходимо нажать "OK", данная кривая появится в дереве построений.

Далее производится нажатие правой кнопкой мыши на "Плоскость 3" в дереве построений, и выбирается опция "Эскиз", как показано на рисунке 11.

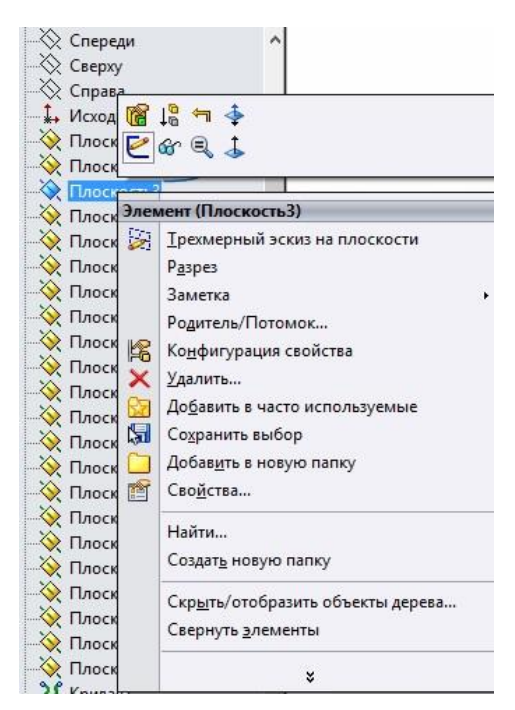

Рисунок 14 - Построение эскиза

Следующим шагом идет добавление импортированного профиля на эскиз. Для этого производится нажатие левой кнопкой мыши на "Кривая

1" в дереве построение, после чего, в меню "Эскиз" выбирается функция "Преобразование объектов", как показано на рисунке 12.

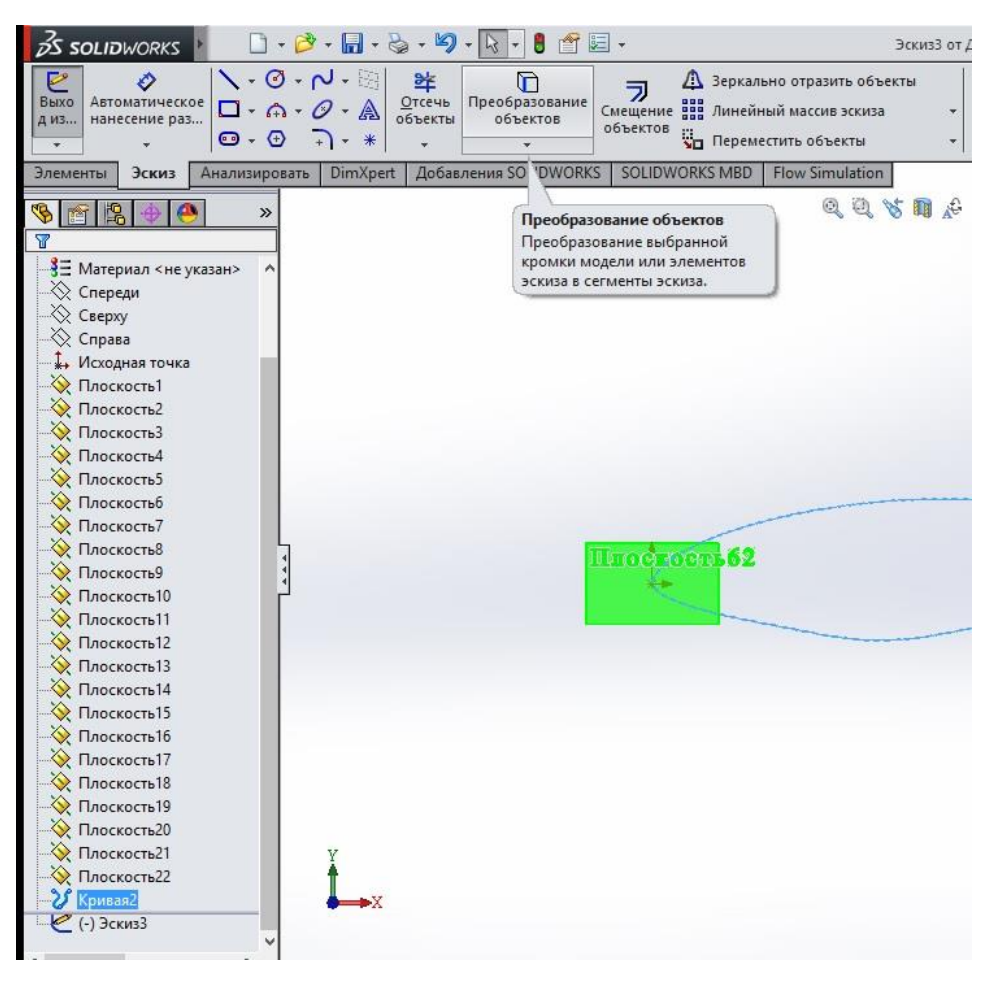

Рисунок 15 - Добавление профиля лопасти на эскиз

Данный профиль стал объектов редактируемого эскиза.

Следующим шагом будет масштабирование профиля. Из выпадающего меню "Переместить объекты" выбирается функция "Масштабировать объекты", как показано на рисунке 13. В качестве объекта для масштабирования выбирается редактируемый профиль. В параметре "Вокруг" выбирается точка лежащая внутри профиля на оси X, как показано на рисунке 14. В поле величины масштабирования вводится значение столбца "Chord, m" из таблица представленной на рисунке 7 для данной плоскости, т.е. "Plane 3"(Плоскость 3). После, нажимается зеленая галочка - этап масштабирования завершен.

Для удобства, импортированную кривую, "Кривая 1" в дерево построений, можно скрыть. "Правой кнопкой мыши - Скрыть".

| $35$ SOLIDWORKS                                                                                                    | $\Box\cdot\beta\cdot\Box\cdot\&\cdot\boxtimes\cdot\Box\cdot$ | 商                               | 国 -           | Эскиз4 от Деталь1 *                                                                                            |                                          |
|----------------------------------------------------------------------------------------------------|--------------------------------------------------------------|---------------------------------|---------------|----------------------------------------------------------------------------------------------------|------------------------------------------|
| $\setminus \cdot \emptyset \cdot \rho \cdot \oplus$<br>O<br>Автоматическое<br>Выхо<br>$\square$ - $\bigcirc$ - $\square$<br>нанесение раз<br>Д ИЗ<br>$\Theta$ $\cdot$ $\Theta$ $\Box$ $\cdot$ * | 毕<br><u>О</u> тсечь<br>объекты                               | ⊡<br>Преобразование<br>объектов | ラ<br>объектов | <b>В Зеркально отразить объекты</b><br>Смещение на Линейный массив эскиза<br>Переместить объекты               | 6b<br>Отобразить/Ск<br><b>ВЗАИМОСВЯЗ</b> |
| Эскиз<br>Элементы<br>Анализировать<br><b>R</b><br>$\rightarrow$<br>Υ                                                                                                    | DimXpert                                                     | Добавления SOLIDWORKS           | SOLIDW        | ÿ,<br>Переместить объекты<br>90<br>Копировать объекты<br>零<br>Повернуть объекты<br>Z<br>Масштабировать объекты | 6                                        |
| -3 Maтериал <не указан><br>∴ Спереди                                                                                                    |                                                              |                                 |               | В: Растянуть элементы                                                                                          |                                          |
| <b>√ Сверху</b><br>≫ Справа<br>" Исходная точка<br>Плоскость1<br><b>Длоскость2</b><br>Плоскость3<br><b>• Плоскость4</b><br>◆ Плоскость5<br><b>• Плоскостьб</b>                                  |                                                              |                                 |               |                                                                                                    |                                          |
| √ Плоскость7<br><b>•• Плоскость8</b><br>Плоскость9<br>Плоскость 10<br>Плоскость11<br>◆ Плоскость12<br><b>• Плоскость13</b><br>◆ Плоскость14                                                     |                                                              |                                 | Ultion room.  |                                                                                                    |                                          |

Рисунок 16 - Масштабирование профиля лопасти

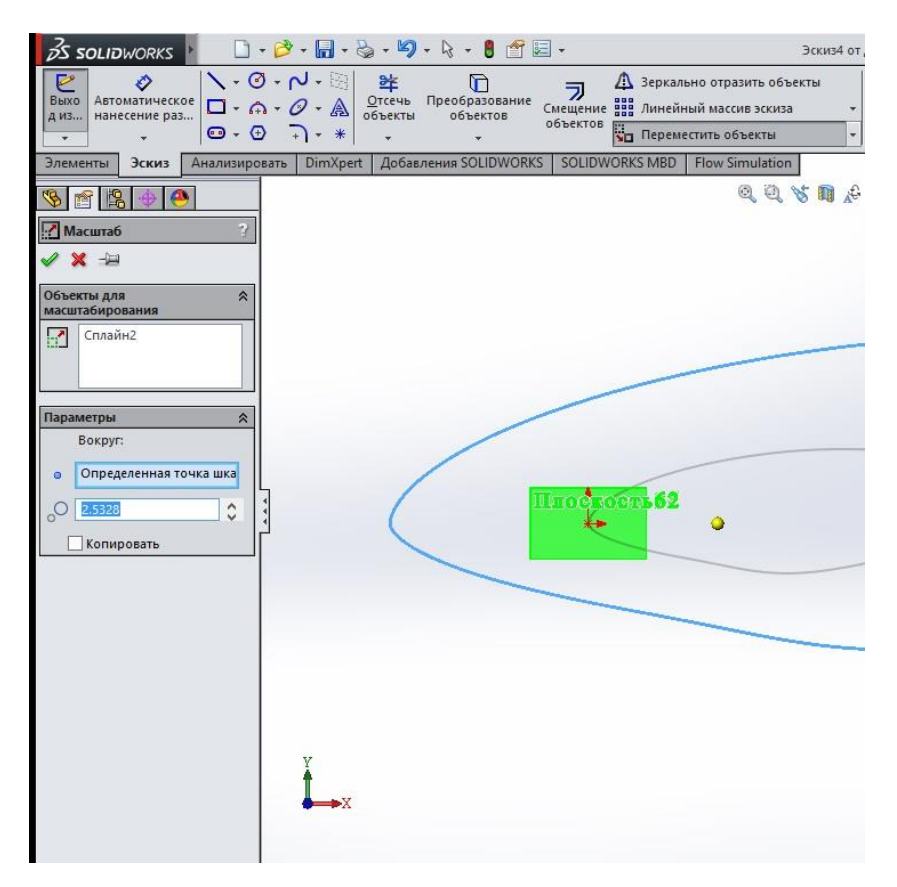

Рисунок 17 - Масштабирование профиля лопасти

Следующим этапом будет разделение профиля на верхнюю и нижнюю поверхности. Для этого необходимо выполнить следующую последовательность действий:

"Инструменты - Инструменты эскиза - Разбить объекты"

После чего, производится выбор двух точек, как показано на рисунке 15.

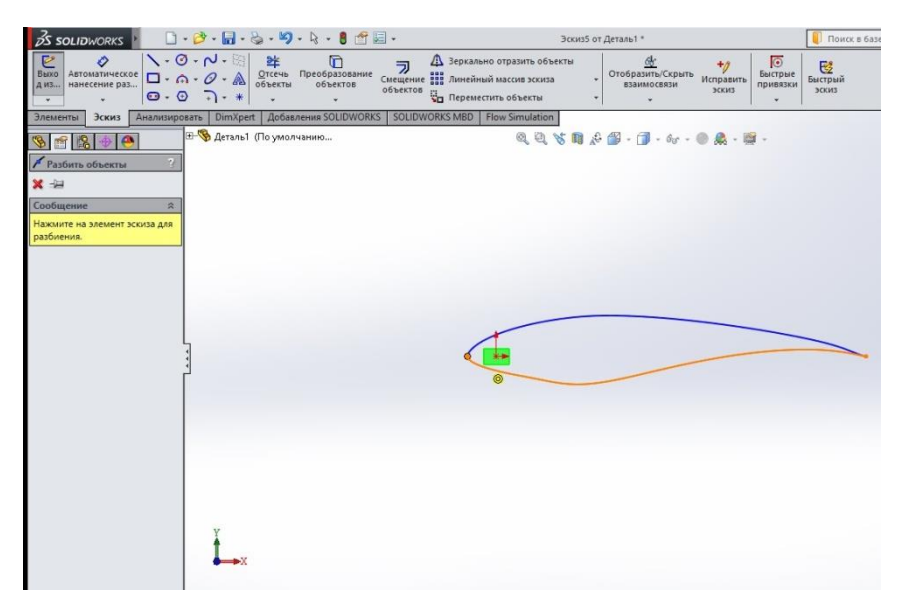

Рисунок 18 - Разбиение профиля лопасти на верхнюю и нижнюю поверхности

Данный профиль разбит на верхнюю и нижнюю поверхности, что поможет в дальнейшем моделирование определять величину подъемной силы возникающей при появление воздушного потока.

Следующим шагом будет поворот профиля под определенным углом. Из выпадающего меню "Переместить объекты" выбирается функция "Повернуть объекты". Левым щелчком мыши производится выбор как верхней, так и нижней поверхностей профиля. В качестве центра вращения выбирается точка на оси X, аналогично тому, как это делалось при масштабирования. Значение угла поворота берется столбца "Twist" со знаком минус, таблицы представленной на рисунке 7. Результат представлен на рисунке 16.

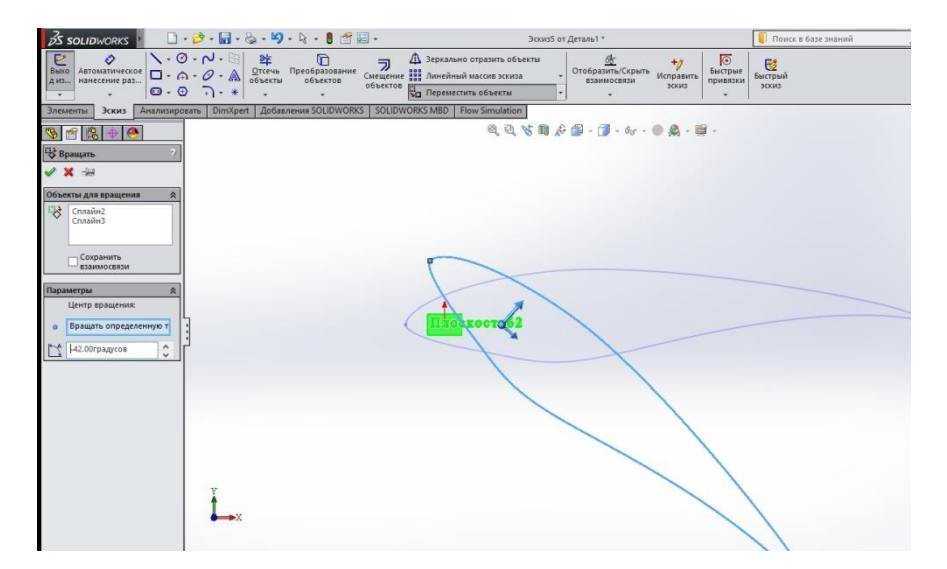

Рисунок 19 - Поворот профиля лопасти

Следующим шагом будет перенос профиля. Выбирается опция "Переместить объекты". В качестве объектов для перемещения выбирается верхняя и нижняя поверхность, соответственно. В параметрах указывается "От/К". Начальная точка и конечная точка выбираются согласно рисунку 17.

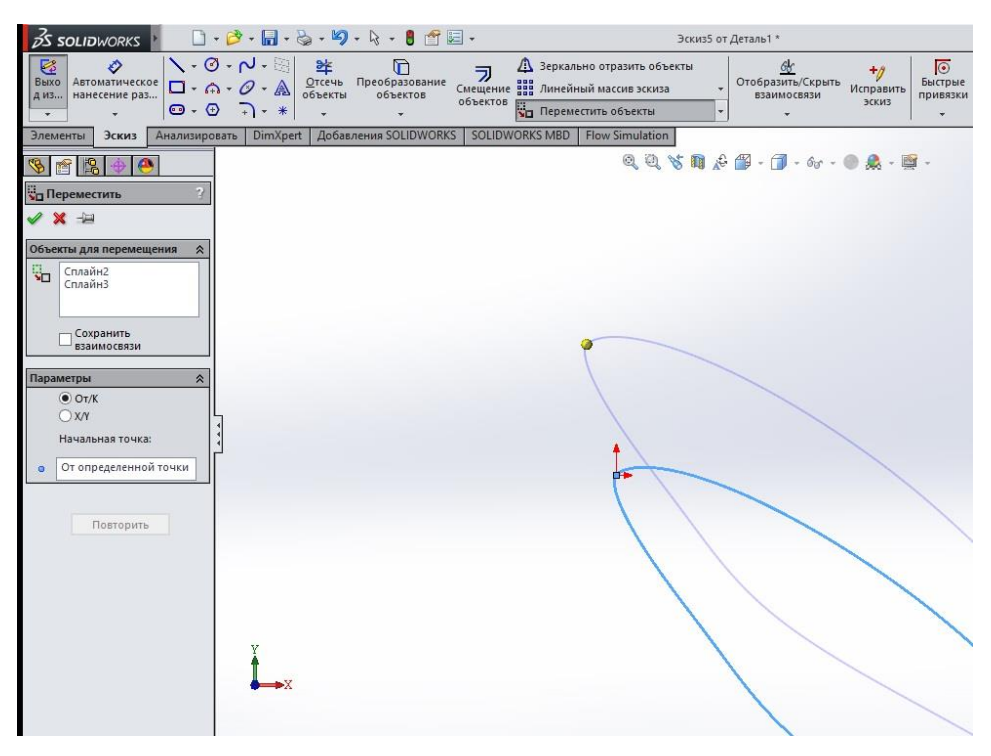

Рисунок 20 - Перемещение профиля лопасти

После чего производится выход из режима редактирования эскиза с

последующим его сохранение с помощью кнопки .

Для удобства, плоскость с готовым эскизом можно скрыть.

Пункт "**Импортирование профилей лопасти ветровой энергетической установки на вспомогательную плоскость, масштабирование и поворот"** выполняется для каждой плоскости, начиная с 4 и заканчивая 22, в соответствии с размерами таблицы представленной на рисунке 7.

#### **Построение цилиндрической части профиля**

Выбрать "Плоскость 1" и создать эскиз. Построить окружность диаметром 2,5328 м и разделить ее двумя точками, как показано на рисунке 18.

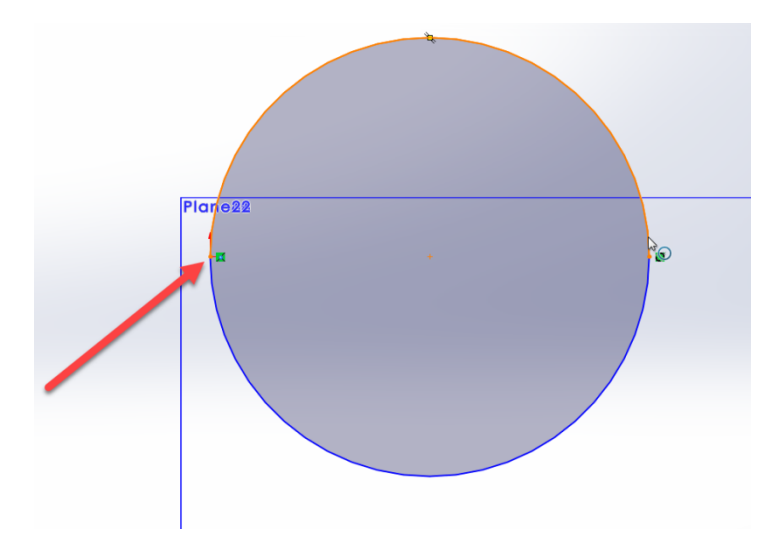

Рисунок 21 - Построение цилиндрического основания лопасти

После чего, выполнить аналогичные действия для "Плоскость 2". В итоге, должна получиться картина, как показано на рисунке 19.

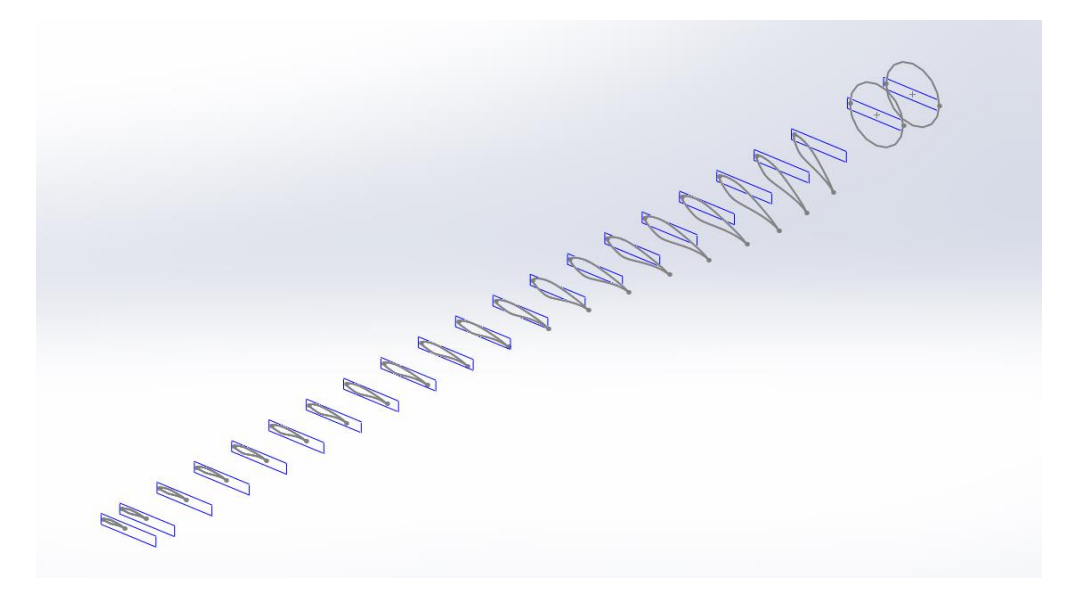

Рисунок 22 - Эскизы профилей лопасти

#### **Формирование трехмерной модели лопасти по набору сечений**

Следующим шагом будет вытягивание поверхностей по построенным сечениям. Выбирается следующая функция:

"Элементы - Бобышка/Основание по сечениям"

После чего, по очереди выбираются все построенные ранее эскизы, начиная от эскиза в Плоскости 1 - Окружности. Необходимо следить, чтобы траектория формирования поверхности, соответствовала рисунку 20.

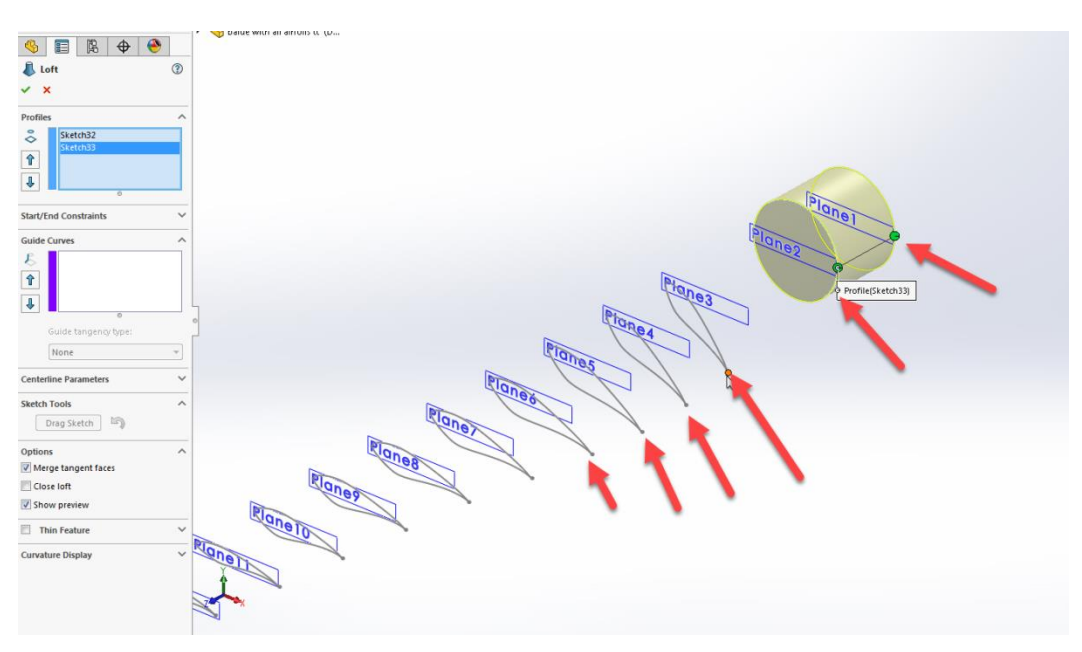

Рисунок 23 - Траектория формирования поверхности

В результате, нажимается зеленая галочка, как показано на рисунке

21.

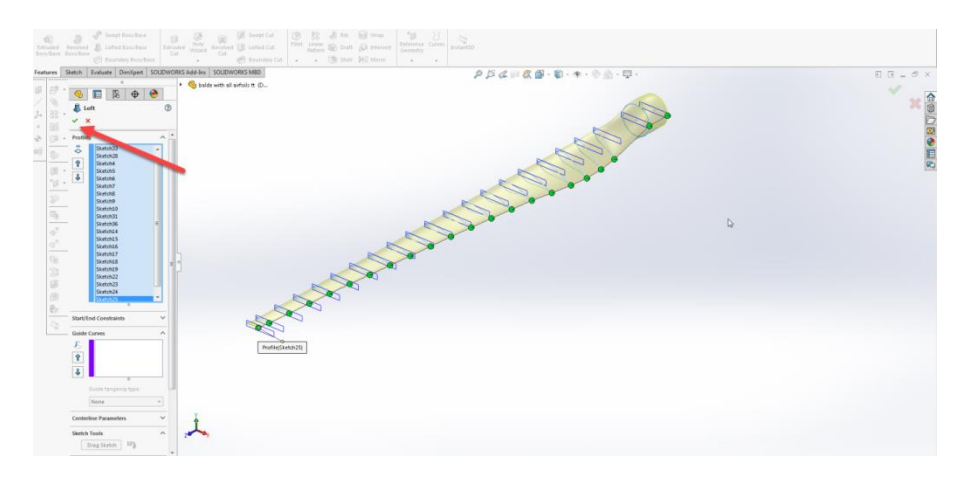

Рисунок 24 - Финальный этап построения поверхности лопасти

Получившаяся готовая модель лопасти ветровой энергетической установке представлена на рисунке 22.

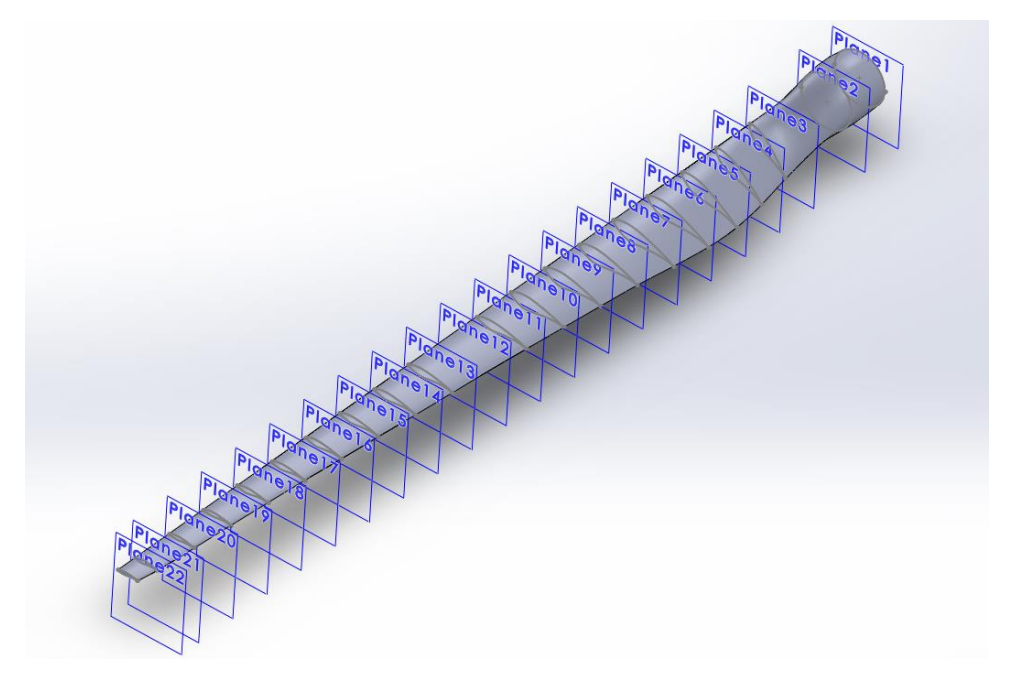

Рисунок 25 - Готовая модель

Для дальнейших расчетов, файл сохраняется в формате IGES.

#### <span id="page-24-0"></span>4 Расчет в САЕ-системе

В качестве САЕсистемы будет использоваться программный пакет ANSYS.ОткрываемANSYSWorkbench. **ЛобавляемFluid** Flow (Fluent) изAnalysis Systems Project Schematic. Даем имя проекту и сохраняем проект.

<span id="page-24-1"></span>4.1 Построение геометрии

#### Включение автоматической привязки

Перед тем как начать создавать эскизы в DesignModeler, очень полезно будет проверить, включена ли автопривязка. В противном случае, не получится построить вертикальные или горизонтальные линии. По умолчанию, автопривязка отключена, для версии ANSYS 15,0. На рисунках 4.5 и 6 отображается последовательность действий, выполнив которую в DesignModeler, будет включена функция автопривязки.

Перед созданием эскиза, нажмите на вкладку "sketching".

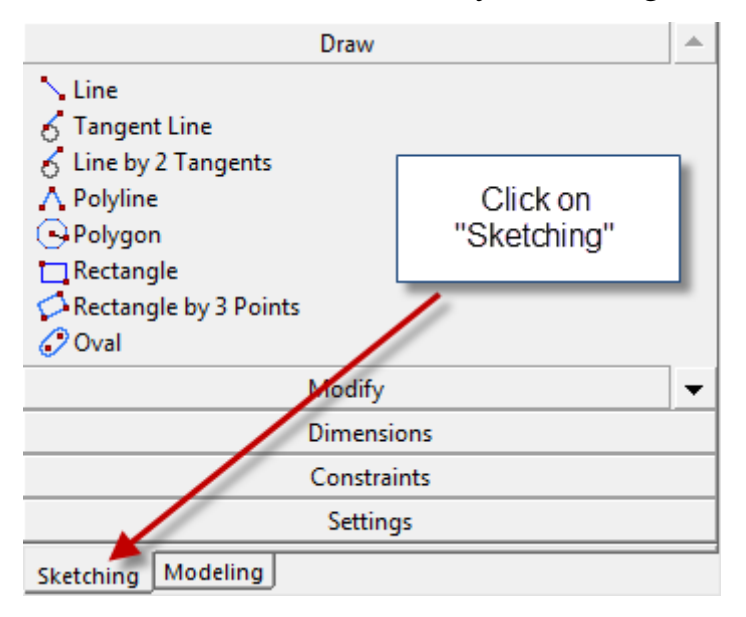

Рисунок 26 - Последовательность действий для включения автопривязки

Далее, нажмите на "Constraints" и прокрутите колесом мыши вниз, ло появления "AutoConstraints".

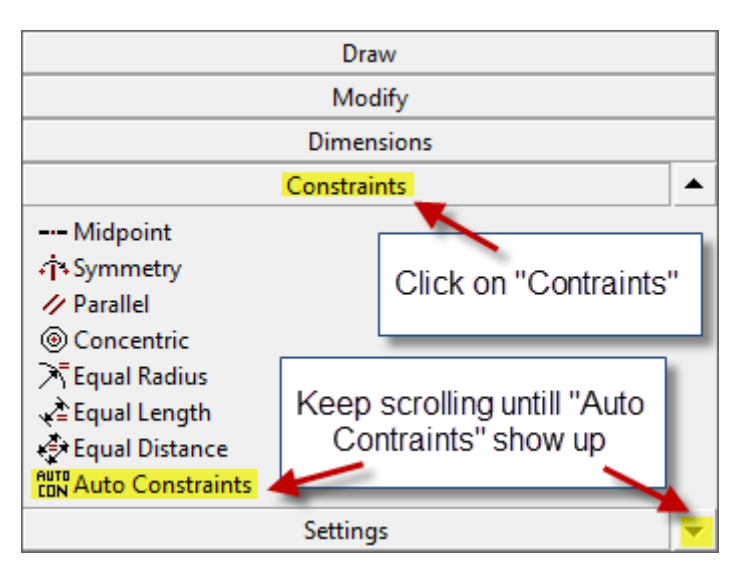

Рисунок 27 - Последовательность действий для включения автопривязки

После чего, нажмите на "AutoConstraints" и активируйте опции "Global" и "Cursor".

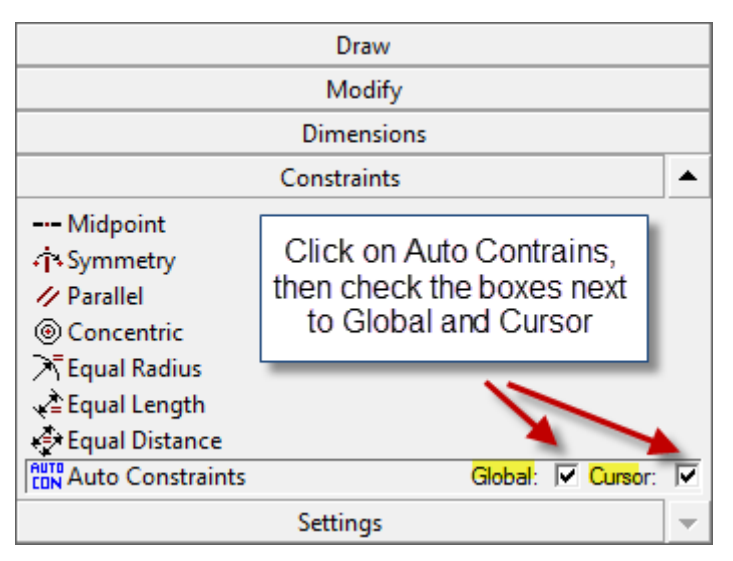

Рисунок 6 - Последовательность действий для включения автопривязки

Далее, загружается геометрия лопасти.

## **Импорт геометрии**

- Нажимаем правой кнопки мыши наGeometry>ImportGeometry;
- Browse>Находим файл с геометрией в рабочей папке;
- Двойной клик левой кнопки мыши наGeometryв поле Project;

## **Ориентация модели**

Ниже следует инструкция, как правильно ориентировать лопасть, в соответствии с углом установки и как переместить глобальную систему координат, чтобы сделать ее центром вращения (центр ступицы).

- 1. Вращение лопасти:
	- a. Выбрать Create Body transformation Rotate;
	- b. ВBodies, выбратьpart 5 (выберутся все поверхности лопасти);
	- c. AxisSelection: x-axis, указать точку на положительном направлении оси x, но сперва выбрать Displayplane, для отображения осей;
	- d. Задать угол"-66"градусов,чтобы было смещения кончика лопасти на 4 градуса.
- 2. Перемещение глобальной системы координат в середину основания лопасти:
	- a. Выбрать Create Body transformation Translate;
	- b. В Bodies, выбрать part 5 (выберутся все поверхности лопасти);
	- c. Direction definition: ось y;
	- d. Distance: 0,9
	- e. Шаг 2 (a-d) но ось у и Distance: 0,6.
- 3. Смещение относительно оси вращения (для ступицы):
	- a. Выбрать Create Body transformation Translate;
	- b. В Bodies, выбрать part 5 (выберутся все поверхности лопасти);
	- c. Direction definition: ось x;
	- d. Distance: "-1".

#### **Задание объема модели**

Импортируемая геометрия состоит из поверхностей, выполните следующую последовательность действий, чтобы построить твердое заполненное тело:

1. Закрыть поверхность:

- a. Создаем поверхность из линий формирующих окружность у основания лопасти;
- b. Выбираем созданную поверхность и part 5 и делаем Formnewpart.
- 2. Создаем копию поверхности лопасти для дальнейшего КЭ анализа:
	- i. Выбрать Create Body transformation Translate;
	- ii. В Bodies, выбрать part 5;
	- iii. Preserve Bodies -Yes;
	- iv. Direction definition: ось x;
	- v. Distance: "0".
	- vi. Теперь есть две одинаковые поверхности лопасти, переименовываемновую в BladeFEA. Нужно подавить поверхность основания (BladeFEA) с помощью команды SuppressBody, но для начала скроем старую поверхность (ее называем BladeCFD скрываем). Скрываем Blade FEA (Hide Body).
- 3. Задаем объем ограниченный поверхностью лопасти
	- a. С помощью команды Suppress, подавляем поверхность лонжерона (изогнутая поверхность внутри лопасти) у BladeCFD.(поочередно выбираем части скрытой поверхности, определяя таким образом, какие из них относятся к лонжерону);
	- b. Выбрать Create Bodyoperation, Type Sew,и выбираем только оставшиеся, внешние поверхности BladeCFD.
	- c. Для создания объема, в CreateSolid? выбираем Yes;
	- d. Жмем Generate объем создан.

#### **Эскизы для объема воздуха**

1. Эскиз со стороны набегающего потока

- a. Выбираем XY Plane New plane, вполе Transform 1 (RMB) указывает Offset zизадаемвеличинусмещения 90;
- b. Создаем новый эскиз NewSketch;
- c. Проверяем, включена ли автопривязка;
- d. Выбираем ArcbyCenter в панели инструментов Sketching и приблизительно рисуем дугу будущего сектора, так чтобы она охватывала примерно 120<sup>о</sup> и всю лопасть;
- e. Выбираем Line в панели инструментов Sketching и соединяем прямой каждую граничную точку дуги с началом координат;
- f. С помощью операции Length/Distance из вкладки Dimension, задаем радиус дуги, определяя расстояние между двумя точками одной из построенных в пункте "e" прямых равное 120 м;
- g. С помощью операции Angle, задаем угол наклона между каждой прямой и отрицательным направлением к оси х равный 60°. В результате получится сектор, радиусом 120 м, углом 120<sup>о</sup> и центром дуги сектора в начале координат.
- 2. Эскиз со стороны уходящего потока
	- a. Эскиз строится аналогично пункту 1 (a-g);
	- b. В пункте 1-а задается отрицательное смещение "-180" м;
	- c. Радиус сектора задается 240 м.

#### **Создание объема воздуха вокруг лопасти**

- 1. Выбираем Skin/Loft
	- a. В Profiles указываем оба выше построенных эскиза;
	- b. ВOperation указываем Add material;
- 2. Называем получившееся тело Fluid, во вкладке Fluid/Solid задаем Fluid;
- 3. Выбираем Boolean;
	- a. В Operation указываем Substract;
- b. В Target Bodies выбираем Fluid;
- c. В Tool Bodies выбираем Blade CFD;
- d. Preserve Tool Bodies Yes;
- 4. Отображаем лопасть внутри объема воздуха с помощью функции View - Wireframe.

#### <span id="page-29-0"></span>4.2 [Разбиение](https://confluence.cornell.edu/display/SIMULATION/Wind+Turbine+Blade+FSI+%28Part+1%29+-+Mesh) на сетку

#### **Задание Selections**

Произведем наименование различных граней нашей геометрии для их последующего использования во Fluent и для упрощения привязки к поверхностям при создании сетки. Для удобства перейдем в модуль Mesh. Сохраняем проект и закрываем DesignModeler, запускаем Mesh из окна проекта Workbench.

- 1. Подавим BladeFEA с помощью функции Suppress;
- 2. Зададим имена для каждого Selections;
	- a. Inlet;
	- b. Inlet-Top;
	- c. Outlet;
	- d. Blade (можете подавить один из предыдущих Selections, чтобы выбрать поверхности лопасти);
	- e. Periodic 1 (одна из граней сектора);
	- f. Periodic 2 (оставшаяся грань сектора);
	- g. Fluid.

#### **ВАЖНОЕ ЗАМЕЧАНИЕ**

Если вы используете ANSYS 16, вместо Periodic1 и Periodic2 используется имена Period1 и Period2 соответственно. В ANSYS 16 название Periodic зарезервировано для выполнения определенного функционала, который не относится к данной задаче и может вызвать проблемы в дальнейшей работе.

Для визуализации внутренней части сетки, используйте инструмент SectionPlane.

#### Глобальные настройки сетки

Зададим некоторые глобальные настройки сетки, что означает, что они будут применены для всей сетки в целом.

- 1. Выбираем Mesh в окне Outline;
- 2. Автоматически, для CFD расчета и, соответственно Fluent, задаются элементы формы тетраэдра;
- 3. Измените Use Advanced Size Functionна Proximity and Curvature. Это улучшит качество обработки криволинейных форм и снизит скошенность элементов;
- 4. ИзменитеRelevance CenterнаMedium.

#### Локальные настройки сетки

После задания настроек для всей сетки, зададим определенные настройки сетки в определенных областях нашей геометрии.

- 1. Нажимаем правой кнопкой мыши на Mesh в окне Outline, затем **Insert-MatchControl:** 
	- а. Выбираем periodic1 для High Geometry Selection и periodic2 для Low Geometry Selection;
	- b. Задаем Axis of Rotation "Global Coordinate System"
	- с. MatchControl это условие соответствия узлов периодических границ:
- 2. Нажимаем правой кнопкой мыши на Mesh в окне Outline, затем Insert - Sizing;
- a. Выбираем в ScopingMethod NamedSelection и указываем в поле NamedSelection, поверхность лопасти - Blade;
- b. Вводим ElementSize- 0,3 м;
- c. BehaviorзадаемHard;
- 3. НажимаемправойкнопкоймышинаMeshвокнеOutline, затемInsert Inflation;
	- a. В Geometryвыбираем объем Fluid;
	- b. ВBoundary, меняем наNamedSelection, аналогично предыдущему пункту и выбираем Blade, затем жмем Enter;
	- c. Остальные настройки остаются по умолчанию;
- 4. ДобавимSphere of Influence;
	- a. Для начала, создадим новую систему координат;
		- i. Правыйкнопкоймышина Coordinate System вокне Outline, далее Insert - Coordinate System, внастройках Define By - Named Selection ивыбираемв Named Selection - Blade;
	- b. Нажимаемправойкнопкоймышина Mesh вокне Outline, затем Insert - Sizing;
	- c. В Geometry выбираем Fluid;
	- d. Type -Sphere of Influence;
	- e. Sphere Center Coordinate System;
	- f. Radius 30 м;
	- g. Element size 2 м;
- 5. Нажимаем Generate.

#### **Проверкакачествасетки**

Далее будет произведена проверка качества сетки, что является очень важным шагом, потому что неправильная сетка приводит к неправильному результату.

- 1. Переходим в Statistics в меню Mesh;
- 2. Проверку качества будем проводим по Skewness и OrthogonalQuality, которые являются наиболее важными параметрами качества сетки для CFD расчетов;
- 3. По очереди выбираем перечисленные выше параметры в разделе MeshMetric и анализируем значение Average;

По таблице представленной на рисунке 7, можно сделать вывод о качестве нашей сетки. Skewness = 0,25, OrthogonalQuality =  $0.81 - 0.6a$ параметра входят в область значений "VeryGood" - что означает высокое качество сетки.

| Outstanding                | <b>Very Good</b> | Good              | <b>Sufficient</b> | <b>Bad</b>       | Inappropriate |  |  |  |  |
|----------------------------|------------------|-------------------|-------------------|------------------|---------------|--|--|--|--|
| $0 - 0.25$                 | $0.25 - 0.50$    | $0.50 - 0.80$     | $0.80 - 0.95$     | $0.95 - 0.98$    | $0.98 - 1.00$ |  |  |  |  |
| <b>Orthogonal quality:</b> |                  |                   |                   |                  |               |  |  |  |  |
| Inappropriate              | <b>Bad</b>       | <b>Sufficient</b> | Good              | <b>Very Good</b> | Outstanding   |  |  |  |  |
| $0 - 0.001$                | $0.001 - 0.15$   | $0.15 - 0.20$     | $0.20 - 0.70$     | $0.70 - 0.95$    | $0.95 - 1.00$ |  |  |  |  |
|                            |                  |                   |                   |                  |               |  |  |  |  |

Рисунок 28 - Значения параметров качества сетки

Сохраняем проект, закрываем Mesh. В окне проекта Workbench, правой кнопкой мыши нажимаем на Mesh и выбираем Update, ждем пока желтая молния поменяется на зеленую галочку, после чего двойным нажатием левой кнопки мыши на Setup переходим во Fluent.

<span id="page-32-0"></span>4.3 Задание граничных и объемных условий Начнем с определения основных уравнений.

1. Окно Fluent Launcher;

Skewness<sup>.</sup>

a. ВыбираемDouble Precision;

- 2. Выбираем Parallelи указываем число ядер, которое будет использоваться при расчете. Данный параметр зависит от характеристик компьютера, для более быстрого расчета рекомендуется использовать потенциал компьютера по максимуму;
- 3. Models;
	- a. ВыбираемViscous;
	- b. Задаем K-omegaSST модель турбулентности;
- 4. ПереходимвCell Zone Conditions;
	- a. Выбираем Fluid, затем Edit;
		- i. Активируем Frame Motion;
		- ii. Задаем Rotational Velocity"-2.22"м/с.

Определим граничные условия.

- 1. Boundary Conditions;
	- a. ВInletзадаемVelocity Magnitude 12 м/с;
	- b. В Inlet-Top задаем:
		- i. Velocity Specification Method Components;
		- ii.  $Z$  Velocity -"-12"  $M/c$ ;
	- c. Periodic 1 and Periodic 2меняемна Interface;
- 2. Mesh Interface
	- a. Нажимаем Create/edit;
		- i. В Mesh Interface вводим period;
		- ii. Активируем Periodic Boundary Condition;
		- iii. АктивируемMatching;
		- iv. Выбираем Type Rotational;
		- v. ЗадаемOffset 120 градусов;
		- vi. В InterfaceZone 1 и 2 выбираем Periodic 1 и 2 соответственно;
		- vii. Нажимаем Create.

**ВАЖНО:**Порядок выбора InterfaceZone очень важен, необходимо сделать все как в инструкции, иначе может возникнуть ошибка.

<span id="page-34-0"></span>4.4 Настройка решателя

Далее будет определено какой применяется метод решения уравнений, как много итераций, как производить инициализацию расчета и что необходимо визуализировать в результате расчета.

- 1. B Solution Methods
	- а. Меняем Scheme на Coupled;
	- b. Меняем Pressure на Standard;
	- c. Активируем Pseudo Transient и High Order Term Relaxation;
- 2. Monitors
	- а. Выбираем Residuals -Print, Plot. лалеенажимаемEdit именяемзначения Absolute Criteria на 1e-06:
- 3. Solution Initialization
	- a. Initialization Method выбираемStandard Initialization;
	- b. Compute from Inlet;
	- с. Нажимаем Initialize;
- 4. Run Calculation
	- а. Устанавливаем число итераций 1500 NumberofIterations;
	- b. Haжимаем Run calculation.

<span id="page-34-1"></span>4.5 Обработка полученного результата

Начнем обработку результата с помощью использования Fluent и CFD-Post. Первым шагом проверим баланс массы с помощью Fluent.

- 1. Переходим в Reports
	- a. Fluxes
		- $i_{-}$ Выбираем mass flow rate;
- Выбираем inlet, outlet и top-inlet; ii.
- **b.** Данный результат позволяет определить адекватность полученных данных, выполняется ли закон сохранения массы. В результате должно получиться 0 или близкое к 0 число, так как сколько поступает воздуха в объем, столько же и должно ВЫХОДИТЬ.
- 2. Переходим в Plot
	- a. Set-Up
		- $\mathbf{i}$ . Нажимаем Add:
		- $ii$ Открываем файл с расширением .out;
		- iii. Нажимаем plot;
		- $iv$ Нажимаем axis, переходим в настройки осей;
			- 1. Выбираем ось у;
			- 2. Выключаем auto range;
			- 3. Задаем значение min -200,000 Pa
			- 4. Задаем значение тах 200,000 Ра
			- 5. Click apply
		- $V_{\odot}$ Нажимаем Plot:
		- $\overline{\mathbf{vi}}$ . Попробуйте, аналогичным образом, поменять значения от -100,000 до to 0 Па на оси у;

Теперь воспользуемся программой CFD-Post, для более грамотного отображения получившихся результатов. CFD-Post запускает двойным нажатием левой кнопки мыши на Results из поля проекта Workbench.

- 1. Для полноты получившейся картины, отобразим три лопасти;
	- а. Двойным нажатием левой кнопки мыши на fluid в поле Outline, открываются настройки;
	- b. Изменяем Number of Graphical Instances на 3;
	- с. Ставим галочку на ApplyRotation и указываем ось z;
- d. ИзменяемInstance Definitionна Custom;
- e. Ставим галочку на FullCircle;
- f. Нажимаем Apply;

#### **Скорости на лопасти**

- 1. Добавляем вектор Insert Vectors;
	- a. Называем его Blade Velocity;
	- b. Location Blade
	- c. Variable velocity in stn frame
	- d. Нажимаем Apply;
- 2. Видно, чтолинийнедостаточно, чтобыпоменятьихчисло, See that there's too many lines, change sampling to equally space and click 500, apply
- 3. Видим максимальную скорость.

#### **Линии тока**

Визуализируем поток вокруг лопастей используя функция

Streamlines. Нажимаем на Streamlines и задаем имя Velocitystreamlines:

- a. В поле StartFrom нажимаем "..." и выбираем inlet и outlet;
- b. Меняем #Of Points на 200;
- c. Variable Velocity in Stn frame;
- d. Вовкладке Color, меняем RangeсGlobalна User Specified ивводим Min=9 м/си $Max=13$ м/с;
- e. Нажимаем Apply.

#### **Поле давления**

Посмотрим на распределение давления на поверхности лопасти. Создаем Contour и называем его Pressure:

a. Variable -Pressure;

- b. Меняем # of Сontoursна 110;
- c. Переходим во вкладку Render и отключаем Lighting;
- d. Нажимаем Apply.

#### **Поле давления в плоскости YZ**

- 1. Создаем плоскость
	- a. Выбираем Location Plane;
	- b. Задаемв Method YZ plane;
	- c. Устанавливаем любое желаемое значениеX (в пределах длины лопасти);
	- d. Нажимаем Apply
- 2. Создаем поле давления
	- a. Выбираем Insert Contour;
	- b. Задаем в Location только что созданную плоскость;
	- c. Variable- Pressure;
	- d. Выбираем Local в поле Range;
	- e. Нажимаем Apply.

Меняя значения X в настройках плоскости, можно просматривать поле давления на различных сечениях лопасти.

#### **Вектора скоростей в плоскости YZ**

Так же можно создать поле векторов в плоскости YZ. Сделайте это самостоятельно и посмотрите как меняются направления и значения вектора скорости потока вдоль лопасти.

#### **Изменение давления вдоль оси Z**

- 1. Построим линию, которая будет представлять из себя ось Z
	- a. Выбираем Location -Line;
	- b. Называем AxisRotation;
- c. Задаем Point 1 (0,0,90);
- d. Задаем Point 2 (0,0,-180);
- e. Change Samples на 200;
- f. Нажимаем Apply.

## 2. Создаем график

- a. Нажимаем Сhart;
- b. ВовкладкеData series, задаем Location AxisRotation;
- c. Во вкладке XAxis, задаемVariable-Z;
- d. Выбираем Invertaxis, потому что ветер дует в отрицательном направлении Z;
- e. ВовкладкеYAxis, задаемVariable Pressure;
- f. Нажимаем Apply.

В результате получается график аналогичный изображенному на рисунке 8.

#### **Момент**

Найдем момент, который воздух создает на лопасти установки.

#### Воспользуемся CFD-Post

- a. Переходим во вкладку Calculators;
- b. Нажимаем Function Calculator;
- c. Выбираем torque в Function;
- d. Выбираем Blade в Location;
- e. Меняем Axis на Z;
- f. Нажимаем Calculate.

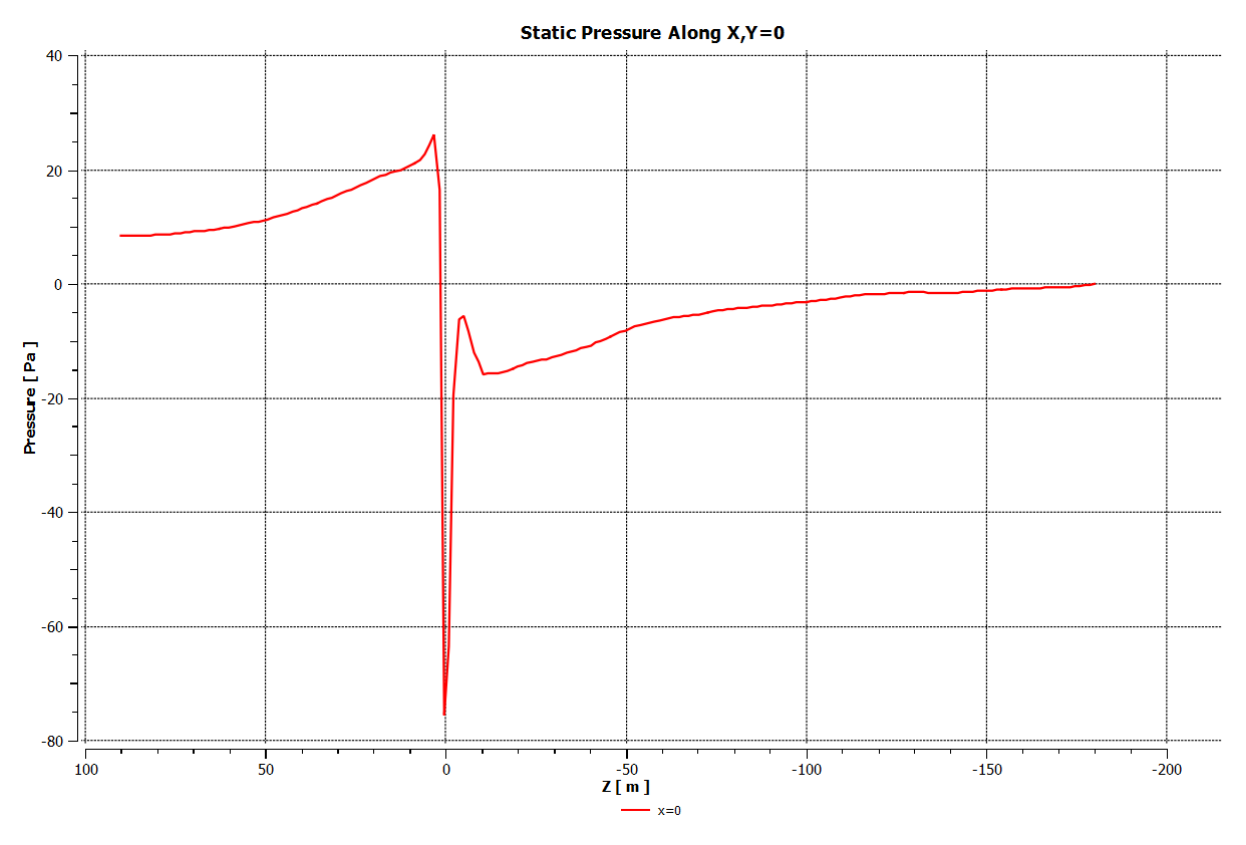

Рисунок 29 - Изменение давления вдоль оси Z

# 2. Воспользуемся FLUENT

- а. Переходим в Reports;
	- Выбираем Forces;  $\mathbf{i}$ .
	- $ii.$ Выбираем Moment;
	- ЗадаемосьZ, Moment Axis (0 0 1); iii.
	- $iv.$ Задаем центр, Moment Center (000);
	- Нажимаем Apply.  $V_{\bullet}$

<span id="page-40-0"></span>5 Верификация и валидация результата

<span id="page-40-1"></span>5.1 Верификация

Массовый баланс и сходимость давления на поверхности лопасти являются ДВУМЯ важными параметрами, которые ПОЗВОЛЯЮТ верифицировать расчет. Оба рассматривались в предыдущих разделах.

<span id="page-40-2"></span>5.2 Проверка достаточности числа итераций

EHIE необходимым **ОЛНИМ** условием подтверждения ДЛЯ правильности расчета является достаточное количество итераций (сходится ли расчет). На рисунке 9 представлены изменения невязок после 1500 итерации, вплоть до 3000. Из рисунка видно, что невязки не меняются в интервале от 1500 до 3000 итерации. Поэтому 1500 итераций было ранее задано в настройках решателя, так как этого значения вполне достаточно для относительно быстрого и качественного расчета. Однако, решениелучшесходится после 3000 итераций.

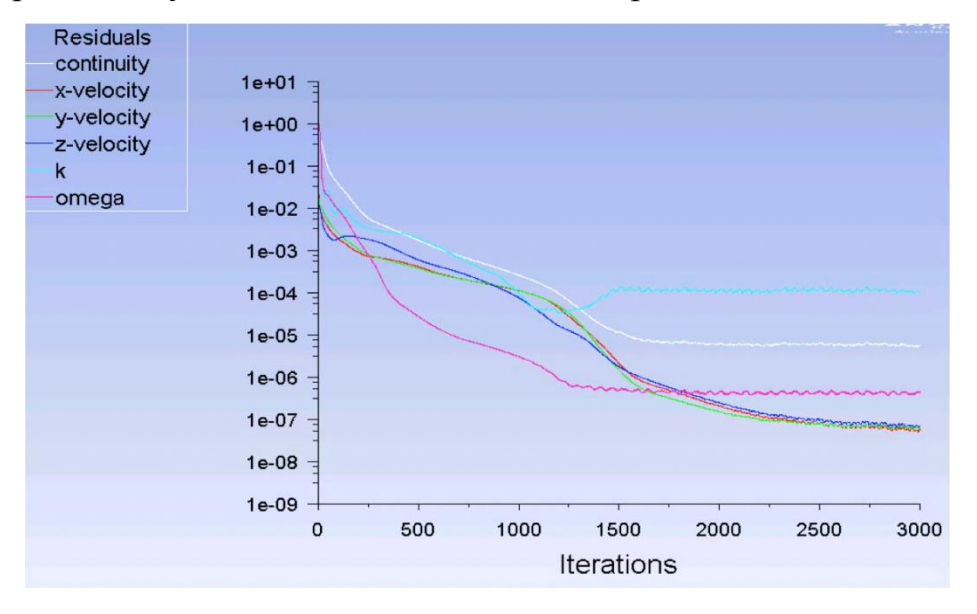

Рисунок 30 - Изменения невязок до 3000 итерации

<span id="page-40-3"></span>5.3 Проверка по измельчению сетки

Обсудим влияние измельчения сетки на результат расчета. Более подробное измельчение сетки, несомненно бы увеличило точность получившегося результата, но так же и увеличило бы вычислительную мощность, необходимую для проведения расчета.Таким образом, CFD аналитик, должен уметь оценивать, как размер элемента обеспечит приемлемое и точное решение при разумной вычислительной затрате. Конечно, все это зависит от желаемой точности результата и области его применения.

На рисунке 10 отображено, как изменяется результат при увеличении числа элементов сетки, т.е. при уменьшении их размера. Очевидно, что сетка используемая в нашей работе (около 400000 элементов) недостаточно качественная для получения точного результата.

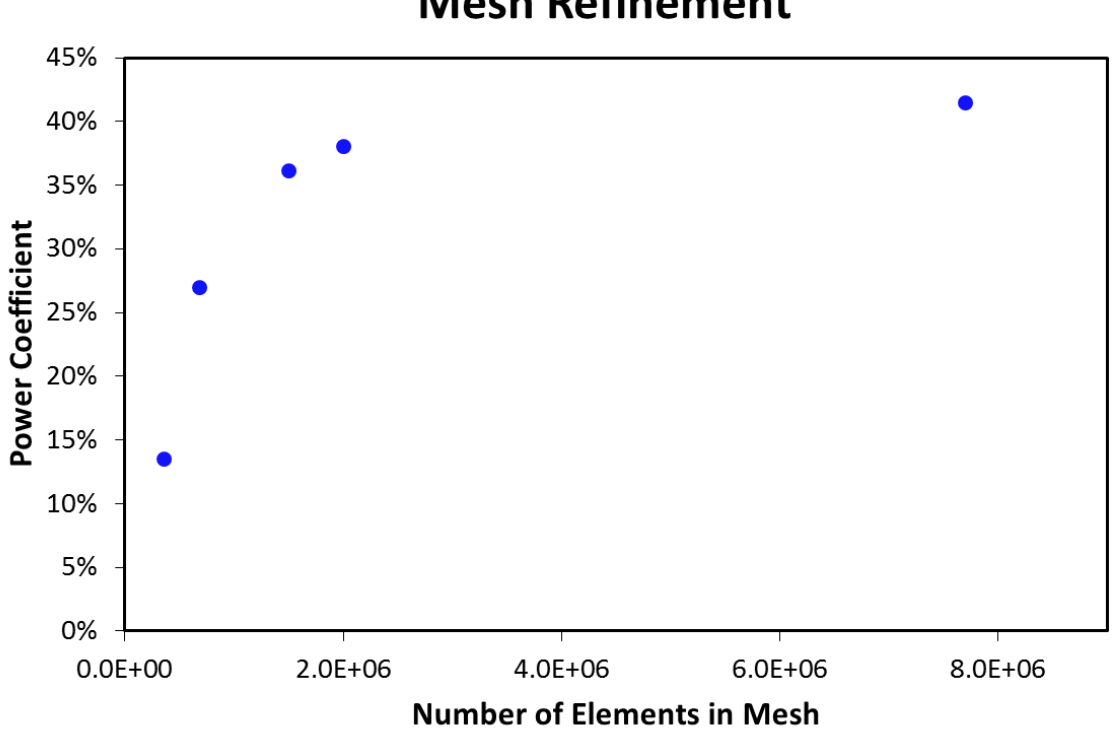

## **Mesh Refinement**

Рисунок 31 - Результат в зависимости от числа элементов

Сходимость численного расчета, является пренебрежимо малым изменением получаемого результата, в отличии от четырехкратного увеличения числа элементов. сетки. Сетка была дополнительно настроена в области изменения как ее глобальных так и локальных параметров. В результате было получено 7,7 миллионов элементов, с помощью уменьшения размера элементов, увеличения количества элементов в пограничном слое и т.д..

<span id="page-42-0"></span>5.4 Сравнение с результатом ручного расчета

Сравнение линейной скорости кончика лопасти

Линейная скорость кончика лопасти определенная в CFD-Post составляет 98,05 м/с. Данный результат в целом идентичен результату ручного расчета, который равен 98,12 м/с.

Сравнение по коэффициенту мощности

Вернемся к предварительному ручному расчету, коэффициент мощности в котором составляет 0.3. Как видно из рисунка 11, численный результат достаточно хорошо согласуется с предварительным расчетов, для достаточного числа элементов сетки. Например, используя 2 миллиона элементов, коэффициент мощности составляет 38%, что очень близко к 30% получившимся в аналитическом расчете.

 $\mathbf{B}$ определено, что коэффициент мощности итоге. лолжен соответствовать закону Беца, который гласит, **что** механизм ветрогенератора не может приобрести выше 59,2% кинетической энергии набегающего потока.

Нашичисленныерезультатылежатнижеэтогозначения.

43

## СПИСОК ИСПОЛЬЗОВАННОЙ ЛИТЕРАТУРЫ

- <span id="page-43-0"></span>1. Батурин О.В. Расчет течений жидкостей и газов с помощью универсального программного комплекса. Часть 3. Работа в программе Fluent/ О.В. Батурин, И.И. Морозов, В.Н. Матвеев – Самара: Изд-во Самар. гос. аэрокосм. ун-та, 2008. - 115с.
- 2. ANSYS Fluent Tutorial Guide, Release 15.0, 2013. 1146с.
- 3. Д. де Рензо Ветроэнергетика. Перевод с английского В.В. Зубарев, М.О. Франкфурт – М.: Энергоатомиздат, 1982. - 271с.